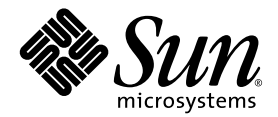

# Guía de instalación del sistema de informática interconectada en rack Sun Fire™ V60x

Sun Microsystems, Inc. www.sun.com

N.º de ref. 817-4463-10 Octubre de 2003, revisión A

Envíe sus comentarios acerca de este documento a: http://www.sun.com/hwdocs/feedback

Copyright 2003 Sun Microsystems, Inc., 4150 Network Circle, Santa Clara, California 95054, EE.UU. Todos los derechos reservados.

ESTE PRODUCTO CONTIENE INFORMACIÓN CONFIDENCIAL Y SECRETOS COMERCIALES DE SUN MICROSYSTEMS, INC. ESTÁN PROHIBIDOS EL USO, LA DIFUSIÓN Y LA REPRODUCCIÓN SIN PERMISO EXPRESO PREVIO POR ESCRITO DE SUN MICROSYSTEMS, INC.

Este documento y el producto al que corresponde se distribuyen bajo licencias que restringen su uso, copia, distribución y decompilación. Ninguna parte del producto o de este documento puede reproducirse de forma alguna de manera alguna sin obtener autorización previa por escrito de Sun y sus licenciantes, si los hubiere.

Esta distribución puede incluir materiales desarrollados por terceros. El software de otros fabricantes, lo que incluye la tecnología de fuentes, está sujeto a copyright y se encuentra bajo licencia de los proveedores de Sun.

Partes del producto pueden derivarse de los sistemas BSD de Berkeley, con licencia de la Universidad de California. UNIX es una marca<br>registrada en los EE.UU. y en otros países, con licencia exclusiva a través de X/Open Co

Sun, Sun Microsystems, el logotipo de Sun, Sun ONE, el logotipo de Sun ONE, Sun Fire, AnswerBook2, docs.sun.com, Java y Solaris son marcas comerciales o marcas registradas de Sun Microsystems, Inc. en EE.UU. y otros países.

Todas las marcas comerciales de SPARC se utilizan bajo licencia y constituyen marcas comerciales o marcas registradas de SPARC International, Inc. en EE.UU. y en otros países. Los productos con las marcas comerciales de SPARC se basan en una arquitectura desarrollada por Sun Microsystems, Inc.

La interfaz gráfica de usuario OPEN LOOK y Sun™ fue desarrollada por Sun Microsystems, Inc. para sus usuarios y titulares de licencia. Sun<br>reconoce los esfuerzos precursores de Xerox en la investigación y desarrollo del c industria informática. Sun tiene una licencia no exclusiva de Xerox relativa a la interfaz gráfica de usuario Xerox, cuya licencia también abarca a los titulares de licencias de Sun, quienes implementan las interfaces gráficas de usuario OPEN LOOK y de otra manera cumplen con los acuerdos de licencia escritos de Sun.

Los productos cubiertos y la información incluida en este manual están regulados por la legislación de control de exportación de EE.UU. y pueden estar sujetos a legislación de importación o exportación en otros países. Existe una prohibición estricta con respecto al uso final y a los usuarios finales, sean directos o indirectos, con propósitos nucleares, misilísticos, de armas químicas/biológicas o marítimas nucleares. Se prohíbe<br>estrictamente la exportación o reexportación a países sujetos a embargo de EE.UU. exportación de EE.UU., incluidas, entre otros, las listas de personas rechazadas y de ciudadanos con designación especial. El uso de cualquier<br>CPU de repuesto o reemplazo está limitado a la reparación o reemplazo por devol legislación de exportación de EE.UU. Se prohíbe estrictamente el uso de las CPU como actualizaciones de producto, a menos que sea autorizado por el gobierno de EE.UU.

LA DOCUMENTACIÓN SE PROPORCIONA "TAL CUAL", Y SE RENUNCIA A TODA CONDICIÓN EXPRESA O IMPLÍCITA, REPRESENTACIÓN Y GARANTÍAS, INCLUIDAS LA GARANTÍA IMPLÍCITA DE COMERCIABILIDAD, IDONEIDAD PARA UN FIN PARTICULAR O INEXISTENCIA DE INCUMPLIMIENTO, CON LA EXCEPCIÓN EN LA MEDIDA EN QUE TALES DESCARGOS DE RESPONSABILIDAD SE CONSIDEREN LEGALMENTE INVÁLIDOS.

Copyright 2003 Sun Microsystems, Inc., 4150 Network Circle, Santa Clara, California 95054, Etats-Unis. Tous droits réservés.

CE PRODUIT CONTIENT DES INFORMATIONS CONFIDENTIELLES ET DES SECRETS COMMERCIAUX DE SUN MICROSYSTEMS, INC. SON UTILISATION, SA DIVULGATION ET SA REPRODUCTION SONT INTERDITES SANS AUTORISATION EXPRESSE, ECRITE ET PREALABLE DE SUN MICROSYSTEMS, INC.

Ce produit ou document est protégé par un copyright et distribué avec des licences qui en restreignent l'utilisation, la copie, la distribution, et la décompilation. Aucune partie de ce produit ou document ne peut être reproduite sous aucune forme, par quelque moyen que ce soit, sans l'autorisation préalable et écrite de Sun et de ses bailleurs de licence, s'il  $\dot{y}$  ena.

Cette distribution peut comprendre des composants développés par des tierces parties. Le logiciel détenu par des tiers, et qui comprend la technologie relative aux polices de caractères, est protégé par un copyright et licencié par des fournisseurs de Sun.

Des parties de ce produit pourront être dérivées des systèmes Berkeley BSD licenciés par l'Université de Californie. UNIX est une marque déposée aux Etats-Unis et dans d'autres pays et licenciée exclusivement par X/Open Company, Ltd.

Sun, Sun Microsystems, the Sun logo, Sun ONE, the Sun ONE logo, Sun Fire, AnswerBook2, docs.sun.com, Java, et Solaris sont des marques de fabrique ou des marques déposées de Sun Microsystems, Inc. aux Etats-Unis et dans d'autres pays.

Toutes les marques SPARC sont utilisées sous licence et sont des marques de fabrique ou des marques déposées de SPARC International, Inc. aux Etats-Unis et dans d'autres pays. Les produits protant les marques SPARC sont basés sur une architecture développée par Sun Microsystems, Inc.

Ce produit est soumis à la législation américaine en matière de contrôle des exportations et peut être soumis à la règlementation en vigueur dans<br>d'autres pays dans le domaine des exportations et importations. Les utilisat des armes biologiques et chimiques ou du nucléaire maritime, directement ou indirectement, sont strictement interdites. Les exportations ou reexportations vers les pays sous embargo américain, ou vers des entités figurant sur les listes d'exclusion d'exportation américaines, y compris, mais de manière non exhaustive, la liste de personnes qui font objet d'un o exportations des produits ou des services qui sont régis par la législation américaine en matière de contrôle des exportations et la liste de<br>ressortissants spécifiquement désignés, sont rigoureusement interdites. L'utilis ressortissants spécifiquement désignés, sont rigoureusement interdites. L'utilisation de pièces détachées ou d'unités centrales de remplacement<br>est limitée aux réparations ou à l'échange standard d'unités centrales pour le matière d'exportation. Sauf autorisation par les autorités des Etats-Unis, l'utilisation d'unités centrales pour procéder à des mises à jour de<br>produits est rigoureusement interdite.

LA DOCUMENTATION EST FOURNIE "EN L'ÉTAT" ET TOUTES AUTRES CONDITIONS, DECLARATIONS ET GARANTIES EXPRESSES OU TACITES SONT FORMELLEMENT EXCLUES, DANS LA MESURE AUTORISEE PAR LA LOI APPLICABLE, Y COMPRIS NOTAMMENT TOUTE GARANTIE IMPLICITE RELATIVE A LA QUALITE MARCHANDE, A L'APTITUDE A UNE UTILISATION PARTICULIERE OU A L'ABSENCE DE CONTREFAÇON.

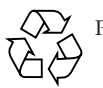

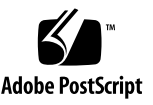

# Contenido

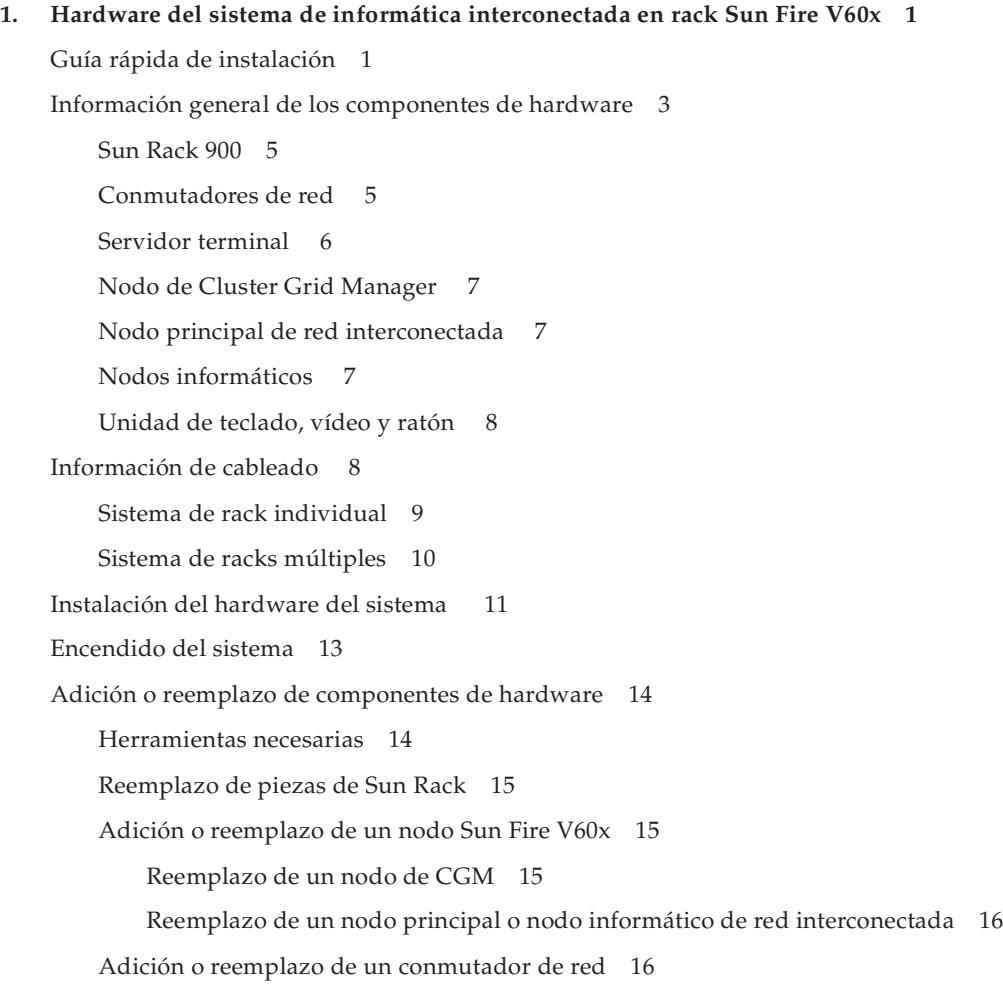

#### **2. [Software del sistema de informática interconectada en rack Sun Fire V60x 1](#page-26-0)7**

[Información general de los componentes de](#page-27-0) software del sistema de informática [interconectada Sun Fire V60x](#page-27-0) 18 [Sistema operativo Red Hat Enterprise Linux 1](#page-28-0)9 [Software de Cluster Grid Manager](#page-28-1) 19 [Software de Sun Control Station 1](#page-28-2)9 [Módulo de AllStart](#page-30-0) 21 [Módulo de Grid Engine](#page-31-0) 22 [Configuración del software del sistema de informática interconectada Sun Fire V60x](#page-32-0) 23 [La información necesaria para la instalación del software 2](#page-32-1)3 [Inicio de sesión y configuración de la identidad del sistema](#page-35-0) 26 [Uso del módulo de AllStart para implantar software 3](#page-39-0)0 [Crear distribuciones AllStart](#page-39-1) 30 [Creación de perfiles AllStart 3](#page-44-0)5 [Creación y activación de los clientes](#page-53-0) 44 [Implantación de cargas útiles de software en los nodos de informática](#page-60-0) 51 [Adición de nodos de informática como hosts administrados de SCS](#page-62-0) 53 [Configuración del módulo Grid Engine](#page-65-0) 56 [Implantación del software de Sun ONE Grid Engine](#page-65-1) 56 Control de tareas [de informática interconectada](#page-69-0) 60 [Desinstalación de software Sun ONE Grid Engine](#page-70-0) 61 **A. [Especificaciones del producto](#page-72-0) 63**

[Especificaciones de alimentación](#page-72-1) 63 [Dimensiones físicas 6](#page-73-0)4 [Requisitos ambientales](#page-74-0) 65

# Prólogo

Esta guía contiene instrucciones para la instalación del hardware del sistema de informática interconectada en rack Sun Fire<sup>™</sup> V60x y para la instalación e implantación de software del sistema. Esta guía también proporciona información general acerca del sistema y las referencias a documentación más detallada de los componentes de hardware y software del sistema.

# Organización del presente libro

La información de esta guía está organizada en los siguientes capítulos y apéndices:

- El capítulo 1 proporciona información general de hardware e instrucciones de instalación, incluidos diagramas del cableado y componentes del sistema.
- El capítulo 2 proporciona información general de software e instrucciones para la implantación y configuración del software.
- El apéndice A proporciona las especificaciones del producto, incluidos los requisitos ambientales, como referencia.

# Convenciones tipográficas

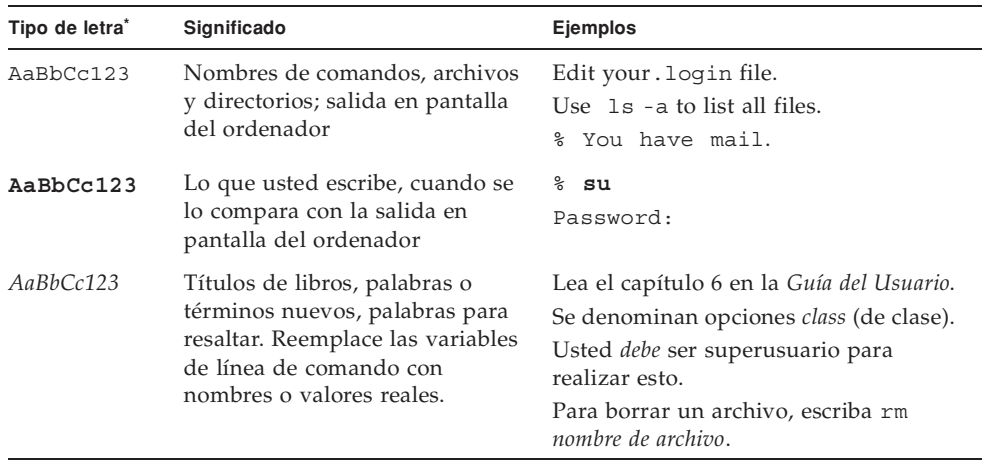

\* La configuración en su navegador puede ser diferente de estos parámetros.

# <span id="page-5-0"></span>Documentación relacionada

La siguiente tabla enumera el conjunto de documentación enviada con su sistema de informática interconectada en rack Sun Fire V60x. La documentación que contiene información detallada acerca del uso y el servicio del hardware del sistema y los componentes de software *después* de la instalación se incluyen con el sistema como suplemento a esta guía de instalación.

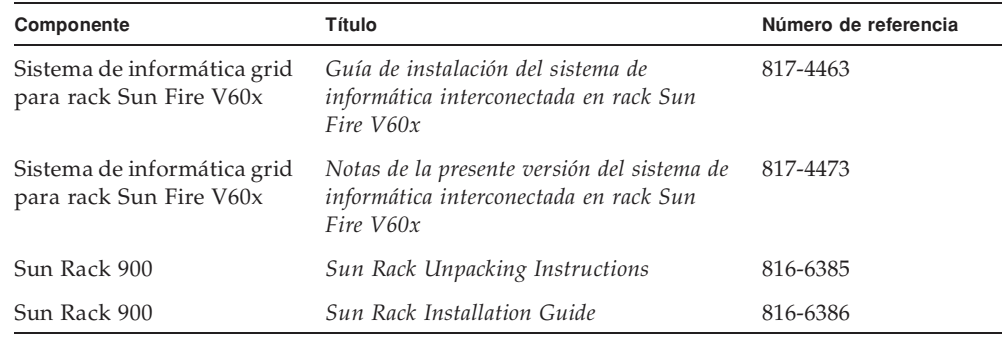

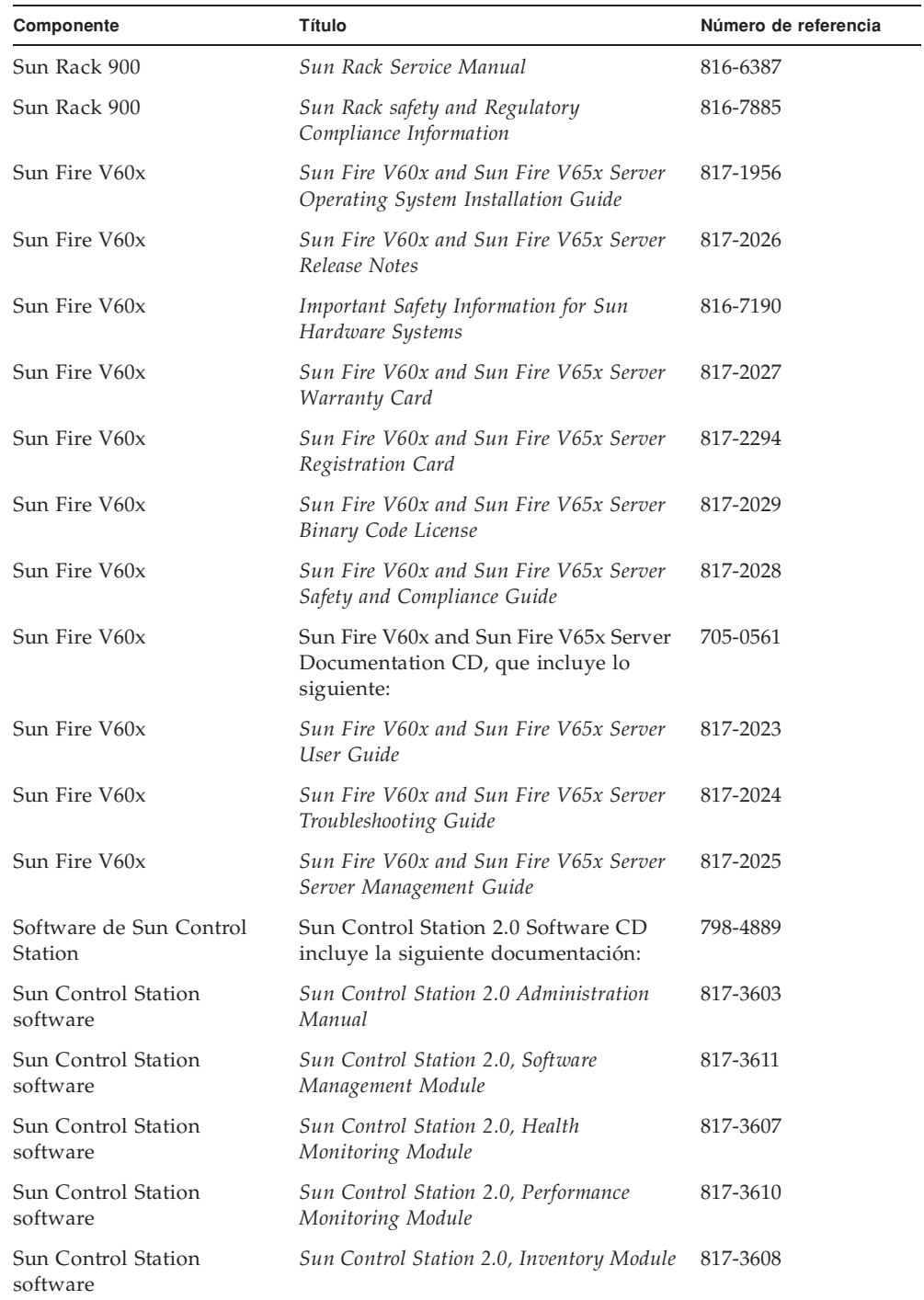

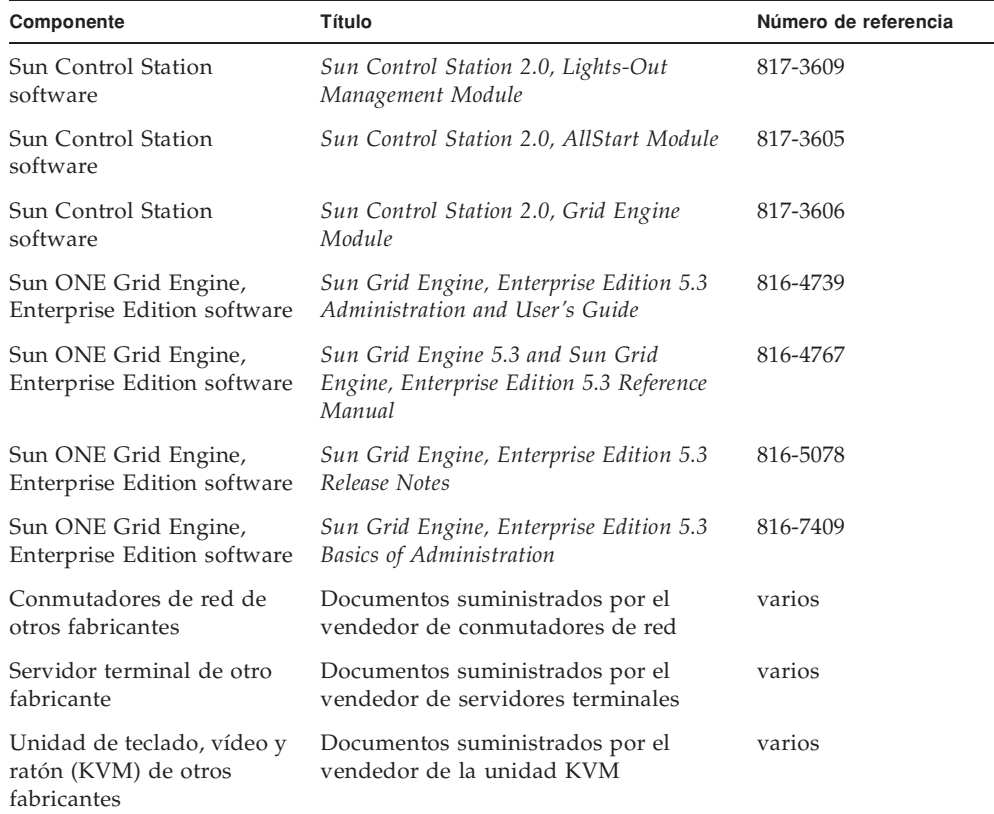

# Acceso a la documentación de Sun

Además de las copias impresas y los CD que se envían con su sistema, puede ver, imprimir o adquirir una amplia selección de documentos de Sun, incluidas las versiones localizadas, en:

http://www.sun.com/documentation

Puede buscar la documentación por títulos o números de referencia enumerados en ["Documentación relacionada" en la página vi.](#page-5-0)

# Contacto con el servicio de asistencia técnica de Sun

Si tiene preguntas técnicas acerca de este producto y no logró encontrar respuesta en este documento, diríjase a:

http://www.sun.com/service/contacting

# Sun aprecia sus comentarios

A Sun le interesa mejorar su documentación y aprecia sus comentarios y sugerencias. Puede enviar sus comentarios mediante el siguiente enlace:

http://www.sun.com/hwdocs/feedback

Incluya el título y número de referencia de su documento junto con su mensaje:

*Guía de instalación del sistema de informática interconectada en rack Sun Fire V60x*, número de referencia 817-4463-10.

x Guía de instalación del sistema de informática interconectada en rack Sun Fire V60x • Octubre de 2003

#### CAPÍTULO **1**

# <span id="page-10-0"></span>Hardware del sistema de informática interconectada en rack Sun Fire V60x

El sistema de informática interconectada en rack Sun Fire™ V60x se envía a su establecimiento completamente ensamblado y cableado. Este capítulo está diseñado para que se familiarice con el hardware en su sistema de informática interconectada Sun Fire V60x y proporcionar instrucciones de instalación y encendido del hardware.

La información en este capítulo está organizada en las siguientes secciones.

- ["Guía rápida de instalación" en la página 1](#page-10-1)
- ["Información general de los componentes de hardware" en la página 3](#page-12-0)
- ["Información de cableado" en la página 8](#page-17-1)
- ["Instalación del hardware del sistema" en la página 11](#page-20-0)
- ["Encendido del sistema" en la página 13](#page-22-0)
- ["Adición o reemplazo de componentes de hardware" en la página 14](#page-23-0)

# <span id="page-10-1"></span>Guía rápida de instalación

Esta guía proporciona información general y de referencia importantes, además de los procedimientos para la instalación inicial. El siguiente diagrama indica los pasos más importantes para la instalación del sistema y proporciona indicadores hacia dicha información en esta guía.

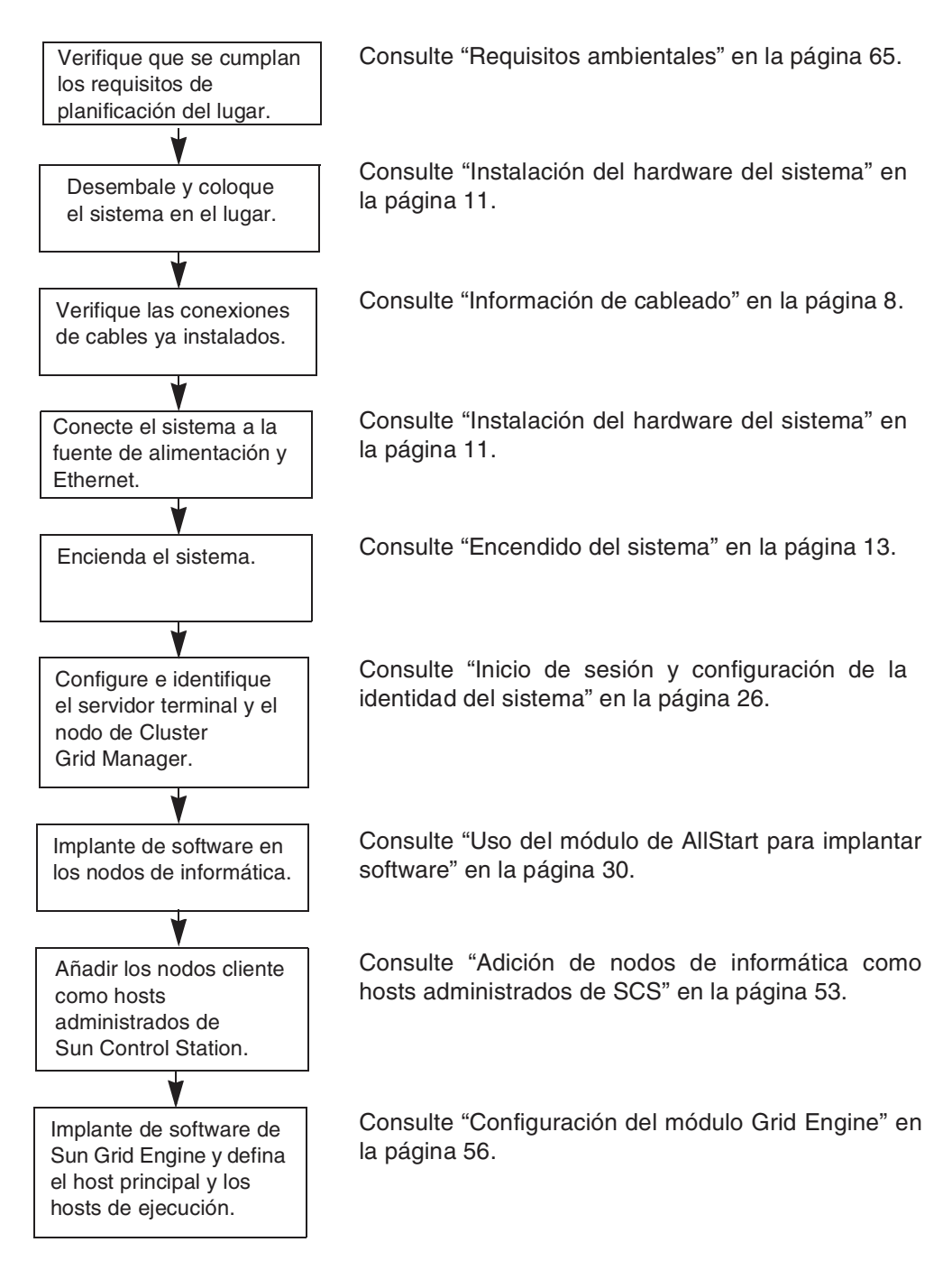

**FIGURA 1-1** Diagrama de flujo de la guía rápida de instalación

# <span id="page-12-0"></span>Información general de los componentes de hardware

La [FIGURA 1-2](#page-13-0) muestra las vistas anterior y posterior del sistema de informática interconectada Sun Fire V60x. No se muestran las puertas anterior ni posterior. Los componentes del sistema se describen en las secciones siguientes. Para el diagrama de cableado, consulte ["Información de cableado" en la página 8.](#page-17-1)

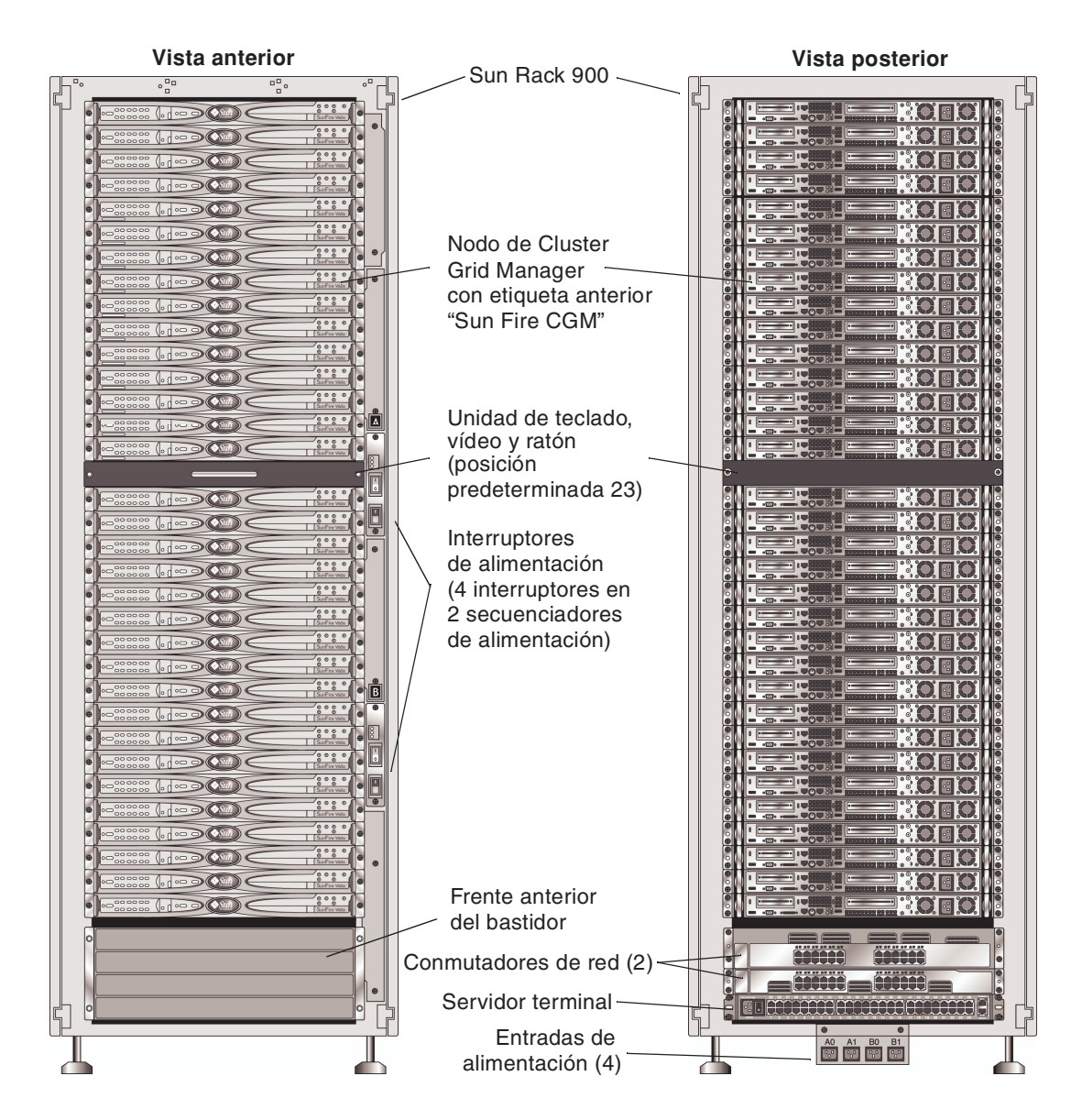

<span id="page-13-0"></span>**FIGURA 1-2** Vistas anterior y posterior del sistema de informática interconectada Sun Fire V60x

#### <span id="page-14-0"></span>Sun Rack 900

Todos los componentes y el cableado del sistema de informática interconectada Sun Fire V60x ya vienen instalados en el Sun™ Rack 900. Este rack viene equipado con puertas anterior y posterior, además de cubiertas laterales.

Todos los cables del sistema de información de informática interconectada Sun Fire V60x ya vienen cortados, tendidos y con terminaciones en los lugares que proporcionan un mínimo exceso de cable, sin impedir el acceso o reemplazo de componentes.

El sistema de informática interconectada Sun Fire V60x viene equipado con una configuración completa de unidades de distribución de alimentación y unidades de secuenciadores de alimentación, los que proporcionan salidas de alimentación suficientes para conectar todos los nodos instalados. Cada nodo tiene un cable de alimentación de 110/220 V CA diferente. Los cables de alimentación se encuentran tendidos desde la parte posterior, con regletas de tomacorrientes para minimizar el efecto del acceso posterior a los componentes en el rack. Existe un incremento mínimo en la carga durante el encendido del rack, debido a que todos los nodos se encienden en secuencia, lo que minimiza la amplitud de los picos de corriente durante el encendido.

**Nota:** Los cuatro cables de alimentación que conectan cada rack a los tomacorrientes de CA en su establecimiento deben solicitarse por separado, de manera que se definan los conectores correctos para su país.

Para obtener información más detallada acerca del Sun Rack 900, consulte la documentación de Sun Rack que se envía con su sistema de informática interconectada Sun Fire V60x.

#### <span id="page-14-1"></span>Conmutadores de red

El sistema de informática Sun Fire V60x utiliza dos conmutadores de Gigabit Ethernet de 24 puertos para comunicarse con la red. Cada uno de los Sun Fire V60x nodos se conecta de su puerto Eth1 a un puerto del conmutador mediante un cable Ethernet de categoría 5. También se pueden asignar de manera dedicada hasta un máximo de cuatro puertos de cada conmutador a convertidores de interfaz gigabit de fibra óptica (GBIC).

Los dos conmutadores de red en cada rack se interconectan con cables de apilamiento de 32 Gbps de 0,5 metros ya instalados y conectados a los puertos de apilamiento. Cada conmutador de red tiene dos puertos de apilamiento en el panel posterior (el panel posterior del conmutador de red se encuentra orientado al panel anterior del rack del sistema). Cuando solicita un sistema con racks múltiples, los

conmutadores de red deben interconectarse entre los racks. Con este fin, puede solicitar cables de apilamiento de 3 metros. Consulte ["Sistema de racks múltiples" en](#page-19-0)  [la página 10](#page-19-0) para obtener más información.

Para obtener información más detallada acerca de los conmutadores de red, consulte la documentación de los conmutadores de otros fabricantes que se envía con su sistema de informática interconectada Sun Fire V60x.

#### <span id="page-15-0"></span>Servidor terminal

Todos los nodos en el rack y los conmutadores de red se encuentran conectados por medio de puertos de consola serie a un servidor terminal de 48 puertos. Los puertos del servidor terminal utilizan de una manera constante las normas de cableado de puerto serie RJ-45.

El servidor terminal entonces puede utilizarse para realizar funciones de configuración individual en forma remota, en caso necesario. El servidor terminal proporciona acceso telnet normal a un puerto serie mediante el protocolo telnet con *dirección IP* y *número de puerto*.

Para obtener información más detallada acerca del servidor terminal, consulte la documentación de servidores terminales de otros fabricantes que se envía con su sistema de informática interconectada Sun Fire V60x.

Los puertos del servidor terminal tienen números de puerto telnet asignados de fábrica. La [TABLA 1-1](#page-15-1) describe las asignaciones de los puertos.

| Número de<br>puerto | <b>Dispositivo</b>           | Número de puerto<br>telnet |
|---------------------|------------------------------|----------------------------|
| 34                  | Consola de conmutador de red | 7034                       |
| 33                  | Nodo de Cluster Grid Manager | 7033                       |
| 32a1                | Nodos de informática         | 7032 a 7001                |

<span id="page-15-1"></span>**TABLA 1-1** Asignaciones de puertos en el servidor terminal

### <span id="page-16-0"></span>Nodo de Cluster Grid Manager

Un nodo en el sistema, denominado nodo de Cluster Grid Manager (administrador de red interconectada en clúster, CGM), actúa como un host de implantación y gestión. Después de que el administrador de sistema lo configura y le da una identidad, el nodo de CGM implanta software y controla las actividades del sistema para toda la red informática. Además, controla el estado de las tareas de red mediante la comunicación con el nodo principal de la red interconectada.

El nodo de CGM ya viene instalado con el sistema operativo y los módulos de software de Cluster Grid Manager que permiten que el nodo de CGM actúe como host de gestión. Para obtener información más detallada acerca de los componentes de software del sistema, consulte ["Información general de los componentes de](#page-27-1)  [software del sistema de informática interconectada Sun Fire V60x" en la página 18](#page-27-1).

**Nota:** El nodo de CGM se puede identificar mediante una etiqueta en el frente anterior del bastidor marcado como "Sun Fire CGM".

### <span id="page-16-1"></span>Nodo principal de red interconectada

Su administrador de sistemas designa un nodo en el sistema para que sea el nodo principal de la red interconectada. Éste puede ser cualquier nodo en el sistema diferente del nodo de CGM, porque es un nodo de gestión dedicado y no un host administrado. Todos los procesos de la red interconectada interactúan a través de este nodo, que por lo general funciona como el host principal de cola responsable de la distribución de tareas a los nodos informáticos de la red interconectada.

Si instala configuraciones de racks múltiples, no se requiere ningún nodo principal de red adicional; el nodo principal del primer rack administra todos los racks subsiguientes.

#### <span id="page-16-2"></span>Nodos informáticos

Los nodos informáticos de la red actúan como nodos secundarios al nodo principal de la red interconectada. Los nodos informáticos aceptan tareas del nodo principal de la red, las procesan hasta completarlas y luego transfieren los resultados nuevamente al nodo principal de la red para su acumulación.

El número de nodos informáticos en el rack puede configurarse cuando se solicita el sistema. Un rack configurado completo puede contener 32 nodos informáticos, incluido el nodo principal de la red. El número mínimo de nodos informáticos de red interconectada que se admiten es 2 y el máximo, 128 (en 4 racks).

#### <span id="page-17-0"></span>Unidad de teclado, vídeo y ratón

Se incluye una unidad de teclado, vídeo y ratón (KVM) en el sistema de rack y ya viene cableado al nodo de CGM. Esta unidad KVM se utiliza para el proceso de configuración inicial con el que se configura el nodo de CGM con una dirección IP. Después de la configuración inicial, se puede acceder al nodo de CGM a través de una conexión serie remota al servidor terminal.

# <span id="page-17-1"></span>Información de cableado

El sistema de informática interconectada Sun Fire V60x se envía con todos los cables necesarios ya instalados, tendidos y conectados en una unidad de soporte de cables.

Los cables vienen etiquetados para facilitar la reconexión si alguno se desconecta durante el envío o si posteriormente se reemplazan los componentes. Cada extremo de cable viene etiquetado con el dispositivo y el puerto al que debe conectarse. Por ejemplo, un cable Ethernet que conecta el nodo  $N^{\circ}$  1 de Sun Fire V60x al conmutador de red Nº 1 debe tener un extremo etiquetado como "V60x\_1 eth0" y el otro extremo como "Switch1 1".

Los cables serie utilizados para las conexiones del servidor terminal son cables de consola RJ-45 a RJ-45 (de tipo Ethernet de 8 hilos y categoría 5). Los cables de red utilizados para las conexiones de conmutador de red son cables derechos RJ-45 a RJ-45 (de tipo Ethernet de 8 hilos y categoría 5/5e). Consulte la TABLA 1-2 para obtener las especificaciones de cableado para los dos tipos de cable.

| Patillas de cable serie (de consola) |                         | Patillas de cable de red (derecho) |                         |
|--------------------------------------|-------------------------|------------------------------------|-------------------------|
| Patilla de<br>extremo A              | Patilla de<br>extremo B | Patilla de<br>extremo A            | Patilla de<br>extremo B |
| 1                                    | 8                       | 1                                  | 1                       |
| $\overline{2}$                       | 7                       | $\overline{2}$                     | 2                       |
| 3                                    | 6                       | 3                                  | 3                       |
| $\overline{4}$                       | 5                       | 4                                  | 4                       |
| 5                                    | $\overline{4}$          | 5                                  | 5                       |
| 6                                    | 3                       | 6                                  | 6                       |
| 7                                    | 2                       | 7                                  | 7                       |
| 8                                    |                         | 8                                  | 8                       |

**TABLA 1-2** Especificaciones de conexión de los cables

### <span id="page-18-0"></span>Sistema de rack individual

El diagrama en la [FIGURA 1-3](#page-18-1) muestra cómo se interconectan los componentes de un sistema.

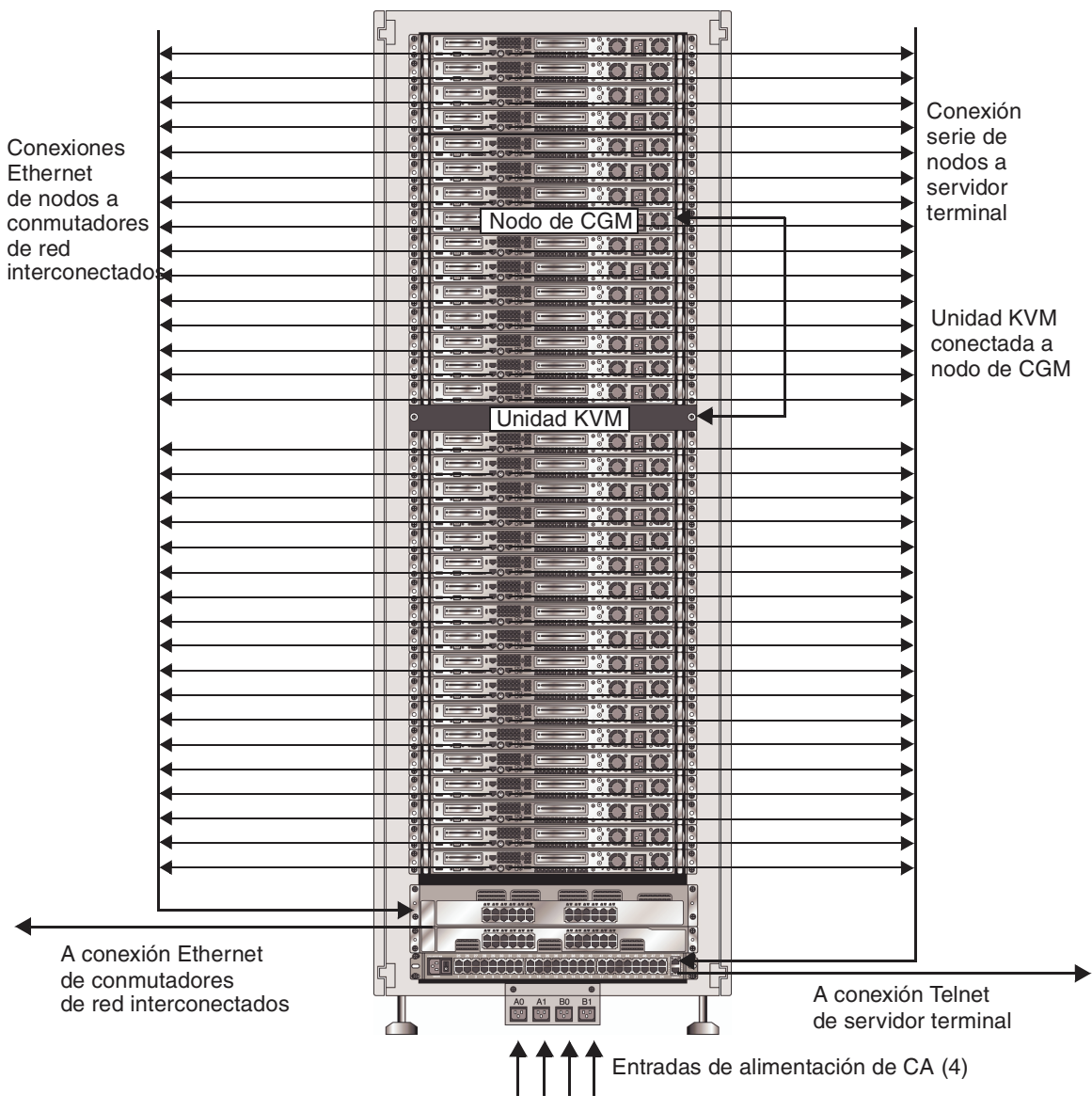

<span id="page-18-1"></span>**FIGURA 1-3** Diagrama de cableado de rack individual, vista posterior

### <span id="page-19-0"></span>Sistema de racks múltiples

Los dos conmutadores de red en cada rack se interconectan con cables de apilamiento de 32 Gbps de 0,5 metros ya instalados y conectados a sus puertos de apilamiento. Cada conmutador de red tiene puertos de apilamiento en su panel posterior (el panel posterior del conmutador de red está orientado al panel anterior del rack del sistema). Consulte la documentación del conmutador de red que viene con su sistema para obtener más información acerca del apilamiento del conmutador.

Cuando solicita un sistema con racks múltiples, los conmutadores de red deben interconectarse entre los racks. Con este fin, puede solicitar cables de apilamiento de 3 metros.

El diagrama en la [FIGURA 1-4](#page-19-1) representa un sistema con cuatro racks completos y una configuración de cables de apilamiento sugerida. Se encuentran representados los conmutadores de red y sus puertos de apilamiento. Esta configuración permite la interconexión de los datos en todos los racks y hace posible un enlace ascendente agregado a la red desde el rack base.

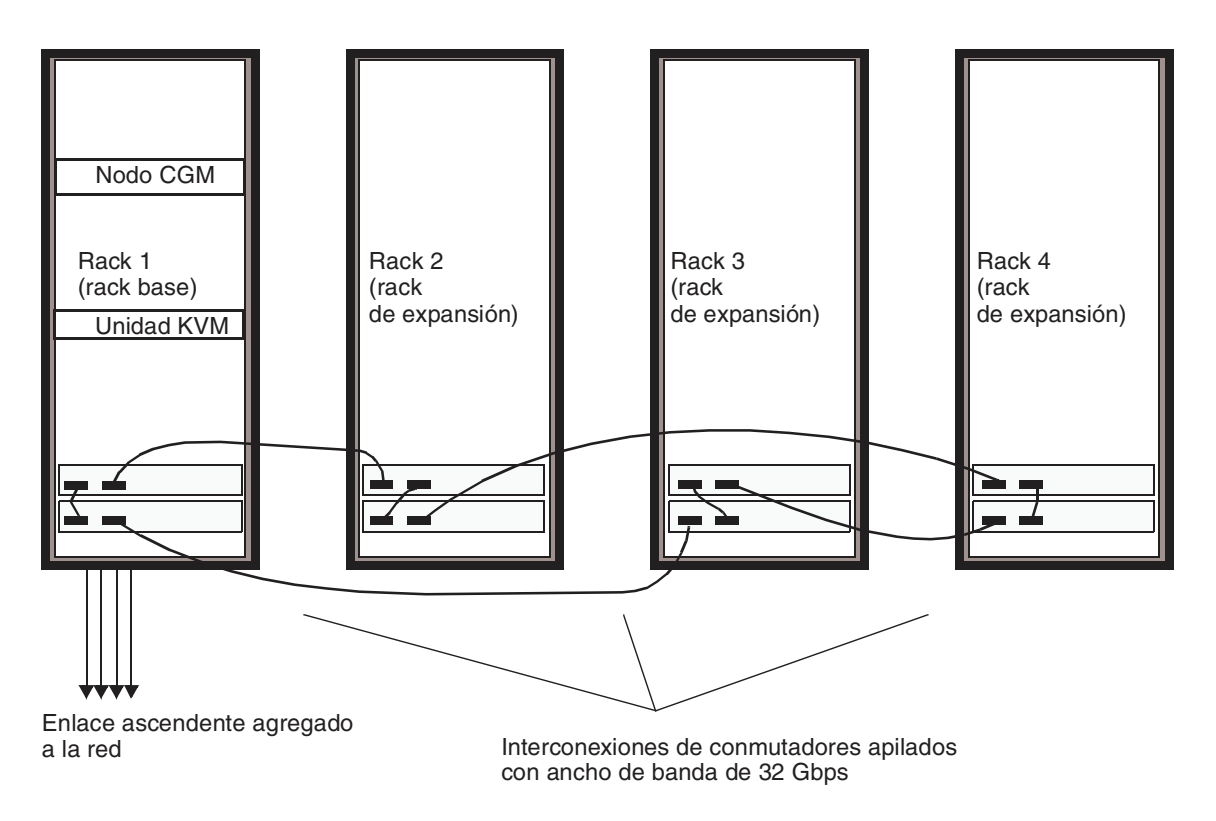

<span id="page-19-1"></span>**FIGURA 1-4** Diagrama de cableado de racks múltiples

# <span id="page-20-0"></span>Instalación del hardware del sistema

El lugar de instalación debe cumplir con los requisitos especificados, que se describen durante el proceso de venta a su organización. Para obtener referencias, los requisitos ambientales se describen en el [Apéndice A](#page-72-2).

**1. Verifique que el lugar de instalación cumpla con las especificaciones ambientales, tal como se describe en el [Apéndice A](#page-72-2).**

Las especificaciones para la planificación del lugar se detallan como parte del proceso de venta pero se incluyen en esta guía como referencia y para verificación.

**2. Desembale cada rack del sistema de su caja de envío y colóquelo en el lugar en el que lo va a instalar.** 

Consulte "Sun Rack Unpacking Instructions" (816-6385), que se envía con su sistema.

**3. Monte cada rack de sistema, coloque a nivel los pies del rack e instale la barra para evitar inclinaciones en el rack según se desee.**

Consulte "Sun Rack Installation Guide" (816-6386), que se envía con su sistema.

**4. Compruebe que todas las conexiones de cables ya instalados entre los componentes del sistema se encuentren conectados firmemente.** 

Los cables vienen etiquetados para facilitar la reconexión si alguno se afloja durante el envío o si posteriormente se reemplazan los componentes. Cada extremo de cable está etiquetado con el dispositivo y el puerto al que deben conectarse. Por ejemplo, un cable Ethernet que conecta el nodo  $N^{\circ}$  1 de Sun Fire V60x al conmutador de red Nº 1 debe tener un extremo etiquetado como "V60x\_1 eth0" y el otro extremo como "Switch1 1".

**5. Conecte cada rack de sistema a los cuatro tomacorrientes en su lugar de instalación, de la manera siguiente.** 

El sistema de distribución de alimentación del rack está formado por cuatro entradas (dos conjuntos de dos: AC\_Grid\_0 y AC\_Grid\_1), dos secuenciadores de alimentación (A y B), dos regletas de tomacorrientes y cables de conexión. Véase la [FIGURA 1-5](#page-21-0) para consultar un diagrama.

Cada entrada de alimentación al rack debe conectarse a un circuito de derivación de 20 A (Norteamérica) o 16 A (internacional) dedicado. Las salidas individuales se agrupan en conjuntos de cuatro.

Cada salida de rack individual tiene una clasificación de corriente máxima de 10 A. Sin embargo, cada grupo de salidas tiene una clasificación de corriente máxima de 10 A también. Es decir, la corriente total para un grupo de cuatro salidas no puede superar los 10 A.

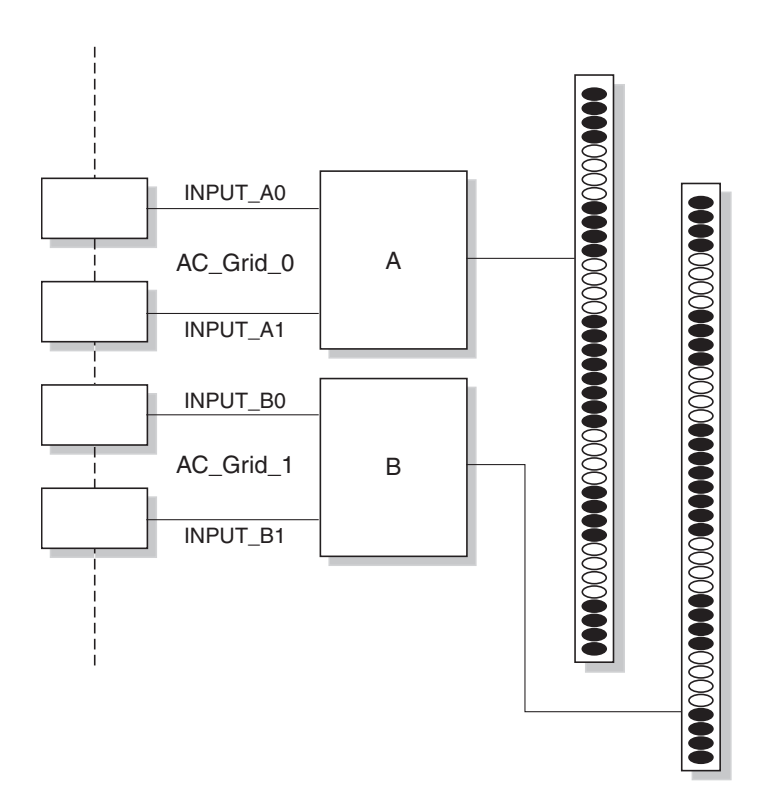

<span id="page-21-0"></span>**FIGURA 1-5** Diagrama de sistema de distribución de alimentación de Sun Rack 900

- **a. Desconecte la alimentación de los circuitos de derivación que suministrarán alimentación al sistema.**
- **b. Asegúrese que ambos secuenciadores de alimentación en el rack estén apagados.**
- **c. Conecte un extremo de cada uno de los cables de alimentación suministrados a un circuito de derivación.**
- **d. Conecte el otro extremo de cada cable de alimentación al panel de entrada de alimentación del rack.**
- **6. Conecte el sistema a la red conectando un cable Ethernet de su red al conmutador de red del sistema.**

**Nota:** Si está instalando racks de expansión además del rack base del sistema, conecte el sistema base (el rack con el nodo de CGM) a la red y conecte los racks de expansión al rack base del sistema tal como se muestra en la [FIGURA 1-4](#page-19-1).

# <span id="page-22-2"></span>Encendido del sistema

- <span id="page-22-1"></span><span id="page-22-0"></span>**1. Encienda el rack del sistema de la manera siguiente.**
	- **a. Dé alimentación al rack accionando los circuitos de derivación correspondientes.**
	- **b. Encienda los cuatro conmutadores de secuenciadores de alimentación en la parte anterior derecha del rack.**
		- Se deben encender los indicadores de encendido en ambos secuenciadores de alimentación.
		- Se deben encender los indicadores de encendido en ambas regletas de tomacorrientes.

Se conecta automáticamente la alimentación al servidor terminal, al conmutador de red y la unidad KVM.

**2. Verificar que se encuentre conectada la alimentación a los conmutadores de red, al servidor terminal y a la unidad KVM.**

Puede demorar alrededor de un minuto para que se enciendan los LED indicadores de alimentación en los componentes.

- **3. Encienda el nodo de CGM, que se puede identificar por su etiqueta "Sun Fire CGM".**
	- **a. Si el frente anterior está colocado en el nodo, quítelo tomándolo por el orificio de dedo del lado izquierdo del frente y tirando de él hacia la derecha para abrirlo hasta que se destrabe.**
	- **b. Presione y suelte el botón de alimentación en la parte anterior derecha del nodo. Consulte la** [FIGURA 1-6](#page-23-2) **para ver la ubicación del botón de alimentación.**

**Nota:** Si está realizando una instalación inicial, *no* encienda los otros nodos del sistema en este momento.

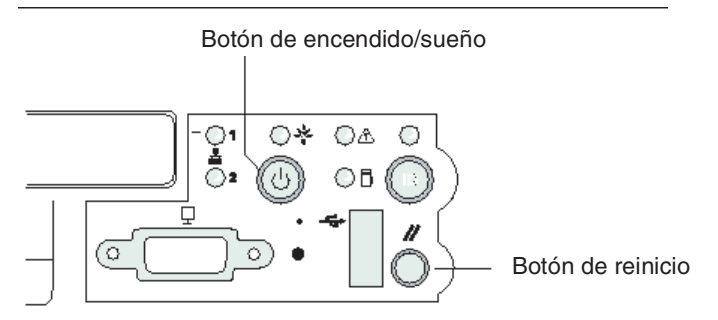

**FIGURA 1-6** Ubicación de los botones de encendido y reinicio del servidor Sun Fire V60x

<span id="page-23-2"></span>**4. Encienda cualquier rack de expansión repitiendo el [Paso 1](#page-22-1) y el Paso 3 para cada rack de expansión.**

**Nota:** Si está realizando una instalación inicial, *no* encienda ningún otro nodo en los racks de expansión en este momento.

**5. Para continuar con la instalación, continúe en ["Configuración del software](#page-32-2)  [del sistema de informática interconectada Sun Fire V60x" en la página 23](#page-32-2).**

# <span id="page-23-0"></span>Adición o reemplazo de componentes de hardware

Puede solicitar las siguientes opciones de componentes de hardware y añadirlas al sistema después de la instalación inicial:

- Nodo Sun Fire V60x
- Conmutadores de red

#### <span id="page-23-1"></span>Herramientas necesarias

Las herramientas necesarias para añadir o reemplazar componentes de informática interconectada Sun Fire V60x en el rack se enumeran a continuación:

- Destornillador tipo Phillips  $N^{\circ}$  1, utilizado para conectar los equipos de montaje en rack
- Destornillador tipo Phillips  $N^{\circ}$  2, utilizado para ajustar los tornillos de los rieles deslizantes

### <span id="page-24-0"></span>Reemplazo de piezas de Sun Rack

El *Sun Rack Service Manual* (816-6387) contiene procedimientos de resolución de problemas y los procedimientos para retirar o reemplazar las siguientes piezas del rack:

- Secuenciadores de alimentación
- Regletas de tomacorrientes
- Soportes de cables
- Panel superior

El *Sun Rack Service Manual* se envía con su sistema y también está disponible en línea en el siguiente URL:

http:\\docs.sun.com

### <span id="page-24-1"></span>Adición o reemplazo de un nodo Sun Fire V60x

La tareas de configuración de software requeridas cuando se añade o reemplaza un nodo pueden ser diferentes, según la manera en que se utilizará el nodo en el sistema. Utilice el procedimiento que corresponda de los enumerados a continuación.

- ["Reemplazo de un nodo de CGM" en la página 15](#page-24-2)
- "Reemplazo de un nodo principal o nodo informático de red interconectada" en la [página 16](#page-25-0)

#### <span id="page-24-2"></span>Reemplazo de un nodo de CGM

Si reemplaza el nodo de CGM, debe volver a cargar todo el software que fue previamente cargado de fábrica en el nodo original

Si necesita reemplazar un nodo Sun Fire V60x o un componente de un nodo Sun Fire V60x que actúa como su nodo de CGM, consulte la *Sun Fire V60x and Sun Fire V65x Server Troubleshooting Guide* y la *Sun Fire V60x and Sun Fire V65x Server User Guide* que se incluyen en el CD de documentación de Sun Fire V60x y Sun Fire V65x (enviado con su sistema). Estas guías incluyen instrucciones para quitar y reemplazar nodos Sun Fire V60x en un Sun Rack 900 y para reemplazar componentes internos del nodo.

Después de reemplazar el nodo o un componente del nodo, volver a cargar el sistema operativo y el software de Cluster Grid Manager mediante los procedimientos detallados en *Notas de la presente versión del sistema de informática interconectada en rack Sun Fire V60x* (817-3074).

#### <span id="page-25-0"></span>Reemplazo de un nodo principal o nodo informático de red interconectada

Si necesita reemplazar un nodo informático Sun Fire V60x o un componente dentro del nodo Sun Fire V60x que actúa como su nodo principal de red interconectada, consulte la *Sun Fire V60x and Sun Fire V65x Server Troubleshooting Guide* y la *Sun Fire V60x and Sun Fire V65x Server User Guide* que se incluyen en el CD de documentación de Sun Fire V60x y Sun Fire V65x (enviado con su sistema).

Después de que haya reemplazado el nodo o el componente del nodo, debe utilizar el software de Sun Control Station en el nodo de CGM para volver a definir el nodo de reemplazo como host administrado y como host principal del Grid Engine o host de ejecución. Consulte el *Sun Control Station 2.0 Administration Manual* que se incluye en el CD del software de Sun Control Station 2.0 (enviado con su sistema) y ["Configuración del módulo Grid Engine" en la página 56.](#page-65-2)

### <span id="page-25-1"></span>Adición o reemplazo de un conmutador de red

Si necesita reemplazar un conmutador de red, consulte las instrucciones que se envían con el conmutador de reemplazo para leer las instrucciones de instalación y configuración.

# <span id="page-26-0"></span>Software del sistema de informática interconectada en rack Sun Fire V60x

El sistema de informática interconectada en rack Sun Fire V60x se envía con el sistema operativo y el software de administración de red ya instalados en el nodo de Cluster Grid Manager (CGM). El nodo principal de red interconectada y los nodos de informática no vienen con software ya instalado.

Este capítulo contiene información general y los procedimientos para realizar una instalación inicial y configuración básica de los componentes de software del sistema. También se incluye el procedimiento para instalar el sistema operativo en el nodo principal y los nodos de informática de la interconectada.

La información de este capítulo está organizada en las siguientes secciones:

- "Información general de los componentes de software del sistema de informática [interconectada Sun Fire V60x" en la página 18](#page-27-0)
- "Configuración del software del sistema de informática interconectada [Sun Fire V60x" en la página 23](#page-32-0)
	- ["La información necesaria para la instalación del software" en la página 23](#page-32-1)
	- ["Inicio de sesión y configuración de la identidad del sistema" en la página 26](#page-35-0)
	- ["Uso del módulo de AllStart para implantar software" en la página 30](#page-39-0)
	- ["Adición de nodos de informática como hosts administrados de SCS" en la](#page-62-0)  [página 53](#page-62-0)
	- ["Configuración del módulo Grid Engine" en la página 56](#page-65-0)

# <span id="page-27-1"></span><span id="page-27-0"></span>Información general de los componentes de software del sistema de informática interconectada Sun Fire V60x

El siguiente diagrama representa los componentes de software ya instalado en el nodo de CGM y cómo se relacionan. Las siguientes secciones presentan descripciones breves de los componentes que se encuentran representados en el diagrama.

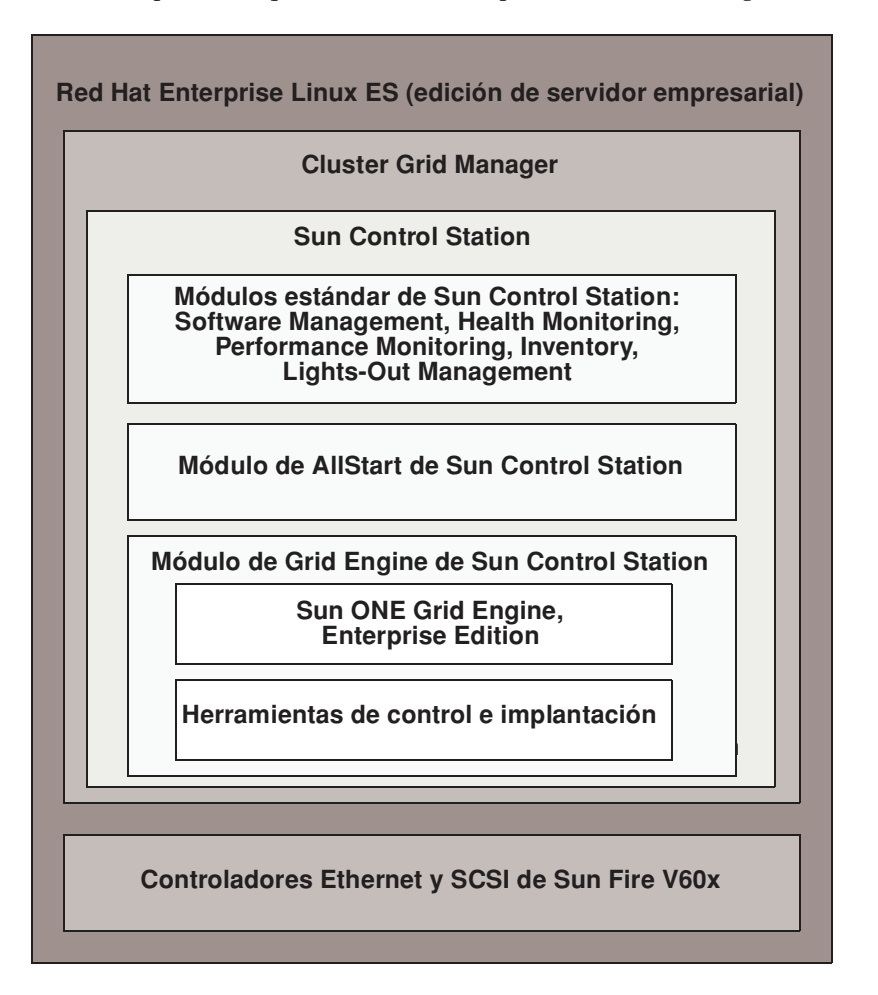

<span id="page-27-2"></span>**FIGURA 2-1** Componentes de software del sistema de informática interconectada Sun Fire V60x

### <span id="page-28-0"></span>Sistema operativo Red Hat Enterprise Linux

Red Hat Enterprise Linux (edición de servidor empresarial) es el sistema operativo Linux ya instalado en el nodo de CGM del sistema.

Para obtener información detallada acerca de la administración y personalización del sistema operativo Linux, consulte el manual enviado con su kit de recursos de Red Hat Enterprise Linux 2.1.

### <span id="page-28-1"></span>Software de Cluster Grid Manager

Como se muestra en la [FIGURA 2-1,](#page-27-2) el software de Cluster Grid Manager consta de varios componentes que se complementan para permitir la instalación, configuración y control de las actividades en su sistema de informática interconectada Sun Fire V60x.

Sun Control Station y sus módulos estándar de control más el módulo de AllStart y el módulo de Grid Engine forman la interfaz de Cluster Grid Manager, el cual se utiliza para administrar su sistema de informática interconectada Sun Fire V60x. Consulte la [FIGURA 2-2](#page-31-1) para ver una ventana principal de ejemplo de Cluster Grid Manager.

Se accede a la ventana principal de Cluster Grid Manager utilizando un navegador en el que se haya escrito la dirección IP de su nodo de CGM (por ejemplo, http:\\*n.n.n.n*, donde *n.n.n.n* es la dirección IP de su nodo de CGM). Las instrucciones para configurar el nodo de CGM de manera que se pueda acceder correctamente al mismo se describen en ["Inicio de sesión y configuración de la](#page-35-0)  [identidad del sistema" en la página 26](#page-35-0).

Se puede acceder a la documentación de los componentes de software de Cluster Grid Manager mediante el botón de ayuda, que es el botón con el signo de interrogación (?) en la esquina superior derecha (véase la [FIGURA 2-2\)](#page-31-1).

#### <span id="page-28-2"></span>Software de Sun Control Station

El Sun Control Station (estación de control de Sun, SCS) es un servidor de administración y control de servidor. Los módulos de control de software incluidos con su sistema se acceden y se controlan fácilmente a través de la ventana principal de Cluster Grid Manager.

La SCS incluye un componente del lado servidor y otro componente del lado cliente.

- El componente del lado del servidor está formado por dos partes: una estructura central que representa el motor para ejecutar los módulos de control y los mismos módulos de control incorporados. Este componente del lado servidor puede instalarse en cualquier servidor con microprocesador de tipo x86 que ejecute un sistema operativo Linux admitido.
- El componente del lado cliente, conocido como *agent* o agente, puede ejecutarse en las plataformas tanto Linux como Solaris.

Los módulos de control estándar enviados con Sun Control Station se enumeran y se describen brevemente en este documento. Se accede a todos los módulos desde el panel del lado izquierdo en la ventana principal de Cluster Grid Manager (véase un ejemplo en la [FIGURA 2-2](#page-31-1)).

Para obtener información detallada acerca del software de SCS y los módulos de control estándar integrados con el mismo, consulte el *Sun Control Station Administration Manual* (817-3603). Se puede acceder a este manual y los de los módulos de control haciendo clic en el botón de ayuda en la ventana principal de Cluster Grid Manager.

■ Módulo de Software Management

Este módulo le permite administrar los archivos de paquete de software en su sistema. Por ejemplo, puede ver, descargar y cargar archivos de paquete, ver listas de archivos de paquete necesarios, instalar y publicar archivos de paquete. Véase *Sun Control Station Software Management Module (*817-3611*)*, al que puede acceder con el botón de ayuda de Cluster Grid Manager.

■ Módulo de Health Monitoring

Este módulo le permite controlar el estado de los hosts administrados según los parámetros que defina. Puede recuperar y ver el estado de los servidores, verificar la comunicación de la red y configurar los parámetros para el control del estado de los servidores, incluidas las alertas por correo electrónico para los eventos críticos del sistema. Véase *Sun Control Station Health Monitoring Module (*817-3607*)*, al que puede acceder con el botón de ayuda de Cluster Grid Manager.

■ Módulo de Performance Monitoring

Este módulo le permite ver el rendimiento de su host administrado según diversos parámetros. Puede ver y administrar los datos de rendimiento para un host o grupo de hosts. Véase *Sun Control Station Performance Monitoring Module (*817-3610*)*, al que puede acceder con el botón de ayuda de Cluster Grid Manager.

■ Módulo Inventory

Este módulo le permite realizar un seguimiento de los componentes de hardware en su sistema. Puede ver y actualizar el resumen de inventario de los componentes de hardware en un host o grupo de hosts. Véase *Sun Control Station Inventory Module (*817-3608*)*, al que puede acceder con el botón de ayuda de Cluster Grid Manager.

#### *Módulo de Lights-Out Management*

Este módulo le permite realizar remotamente ciertas funciones de gestión. Por ejemplo, este módulo le permite hacer lo siguiente de manera remota: encender y apagar un host, realizar un reinicio de hardware, encender un LED para identificación de host y ver los datos del sensor y archivo de registro del sistema. Véase *Sun Control Station Lights-Out Management Module (*817-3609*)*, al que puede acceder con el botón de ayuda de Cluster Grid Manager.

**Nota:** Consulte las *Notas de la presente versión del sistema de informática interconectada en rack Sun Fire V60x* para obtener una lista de los navegadores admitidos y los plug in Java™ para ver el software de SCS.

#### <span id="page-30-0"></span>Módulo de AllStart

El módulo de AllStart facilita la instalación del software del sistema operativo en los nodos del sistema. Este módulo integra la utilidad KickStart de Linux. Se puede acceder al módulo de AllStart por medio de la ventana principal de Cluster Grid Manager.

Véase *Sun Control Station AllStart Module (*817-3605*)*, al que puede acceder con el botón de ayuda de Cluster Grid Manager.

El módulo de AllStart proporciona una interfaz de usuario común para crear cargas útiles de software de sistema operativo, definir perfiles de cliente e implantar cargas útiles de software en los clientes.

Este módulo le permite:

- Seleccionar distribuciones de sistema operativo para cargar en un host
- Seleccionar archivos de controladores para cargar en un host
- Crear cargas útiles personalizadas con archivos y distribuciones de sistema operativo
- Crear perfiles que contengan información de configuración de cliente
- Añadir hosts cliente en los que se cargan las cargas útiles y perfiles, utilizando la dirección MAC (Media Access Layer, capa de acceso a medios) del host

**Nota:** Puede determinar la dirección MAC para cualquier nodo en el sistema consultando el archivo usr/mgmt/diag/check.out, que se encuentra instalado en su nodo de CGM. Las direcciones MAC se enumeran por los números de nodo que se asignan de fábrica. Los números de nodo pueden determinarse por las etiquetas que se fijan en cada nodo.

#### <span id="page-31-0"></span>Módulo de Grid Engine

El módulo de Grid Engine está integrado con el software de Sun ONE Grid Engine, Enterprise Edition (S1GEEE). El módulo Grid Engine implanta el software S1GEEE al nodo principal de red interconectada, el que se puede designar como host principal de S1GEEE, y a los nodos de informática de red interconectada, los que pueden designar como hosts de ejecución de S1GEEE.

Puede acceder al módulo de Grid Engine y sus funciones a través de la ventana principal del Cluster Grid Manager. Para obtener las instrucciones básicas acerca del uso del módulo de Grid Engine, consulte ["Configuración del módulo Grid Engine"](#page-65-0)  [en la página 56](#page-65-0). Para obtener una información más detallada acerca del módulo de Grid Engine, se puede acceder al documento *Sun Control Station Grid Engine Module (*817-3606*)* con el botón de ayuda de Cluster Grid Manager.

La documentación de S1GEEE también puede accederse con el botón de ayuda de Cluster Grid Manager.

<span id="page-31-1"></span>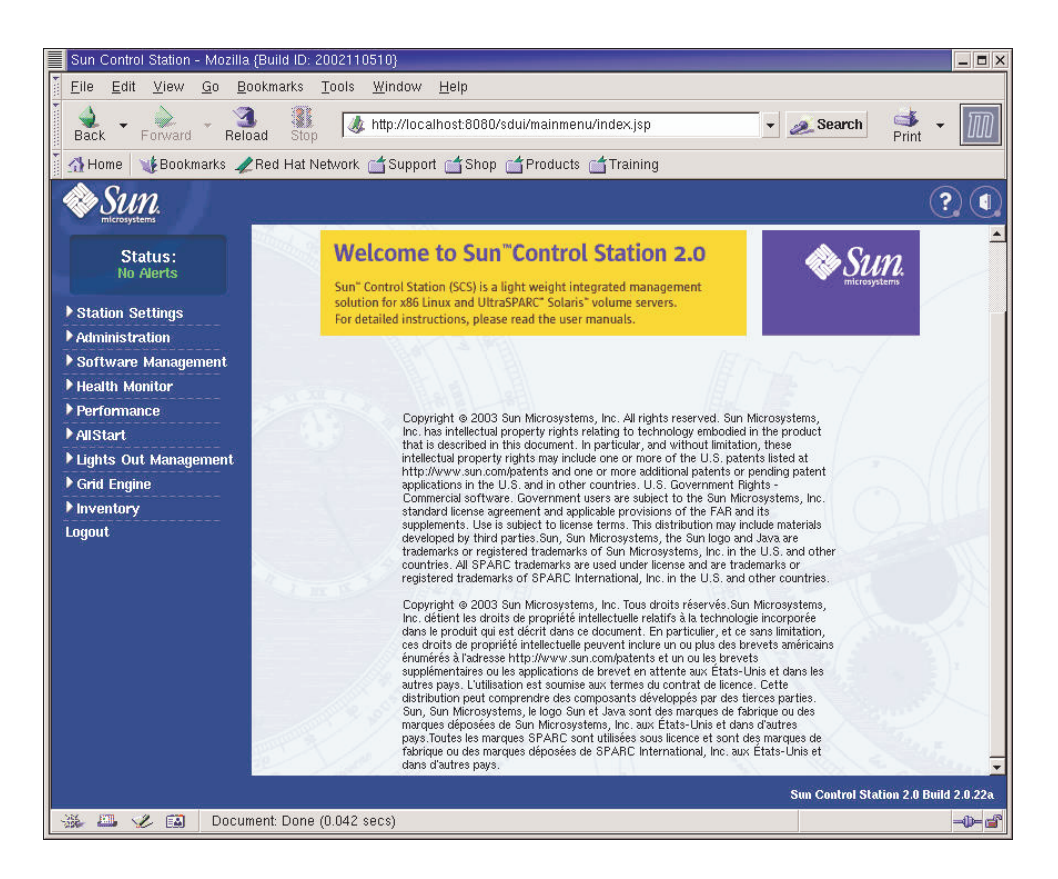

**FIGURA 2-2** Ejemplo de ventana principal de Cluster Grid Manager

# <span id="page-32-2"></span><span id="page-32-0"></span>Configuración del software del sistema de informática interconectada Sun Fire V60x

Los procedimientos en esta sección describen cómo instalar y configurar el software del sistema durante la instalación e inicio de sesión iniciales. Para obtener información detallada acerca de la personalización y la administración de su sistema después de la instalación, se suministran referencias a la documentación del software.

### <span id="page-32-1"></span>La información necesaria para la instalación del software

La [TABLA 2-1](#page-33-0) muestra la información que necesitará obtener de su administrador de sistemas de su establecimiento para completar la instalación del software de su sistema. Los parámetros predeterminados se enumeran si existen. La columna derecha se suministra para que pueda escribir los parámetros que utilizará para su establecimiento.

**Nota:** Puede determinar la dirección MAC para cualquier nodo en el sistema consultando el archivo /usr/mgmt/diag/check.out, el cual se encuentra instalado en su nodo de CGM. Las direcciones MAC se enumeran por número de nodo que se asignan de fábrica. Los números de nodo pueden determinarse mediante las etiquetas que se fijan en cada nodo.

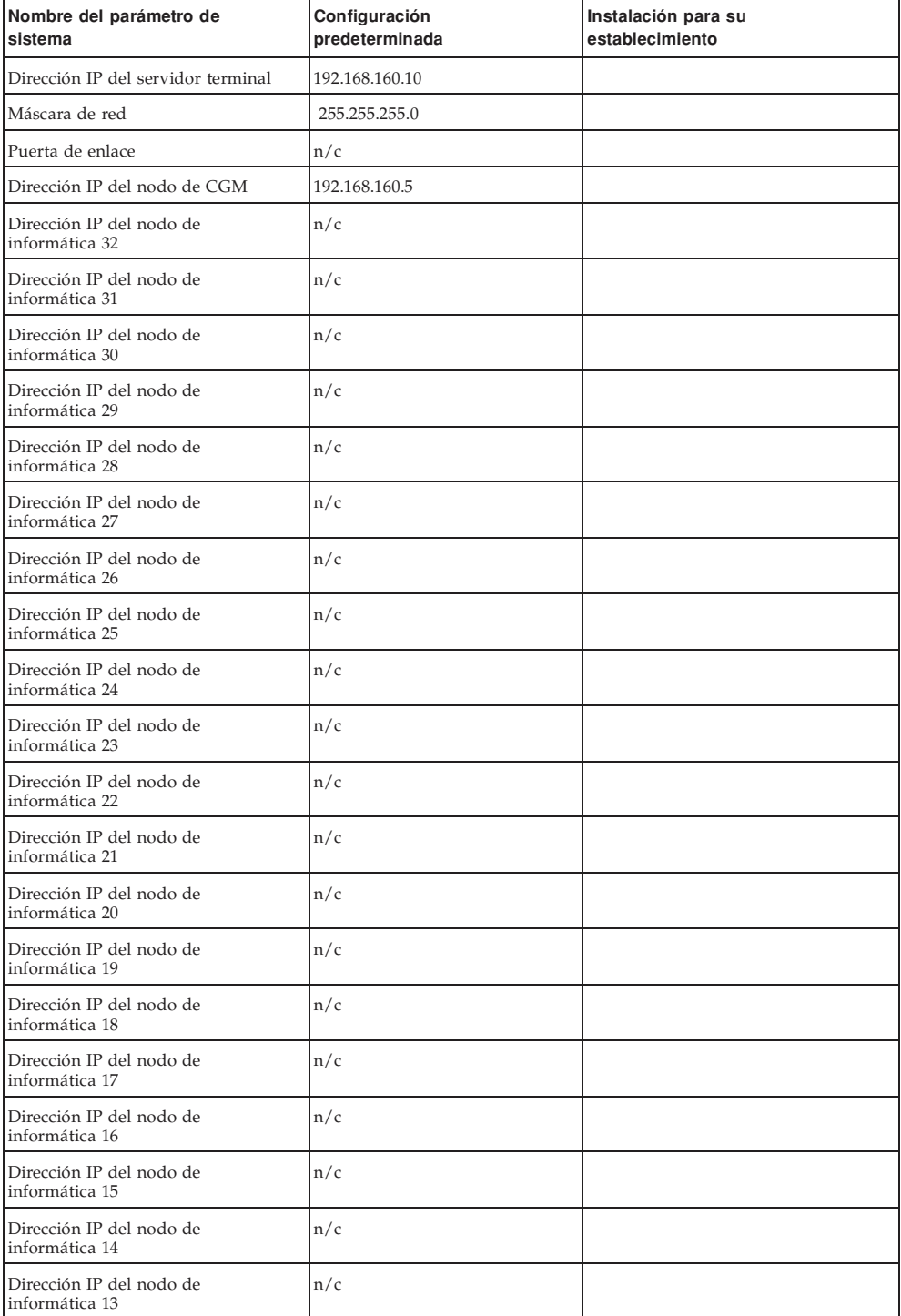

#### <span id="page-33-0"></span>**TABLA 2-1** Información necesaria para la instalación del software

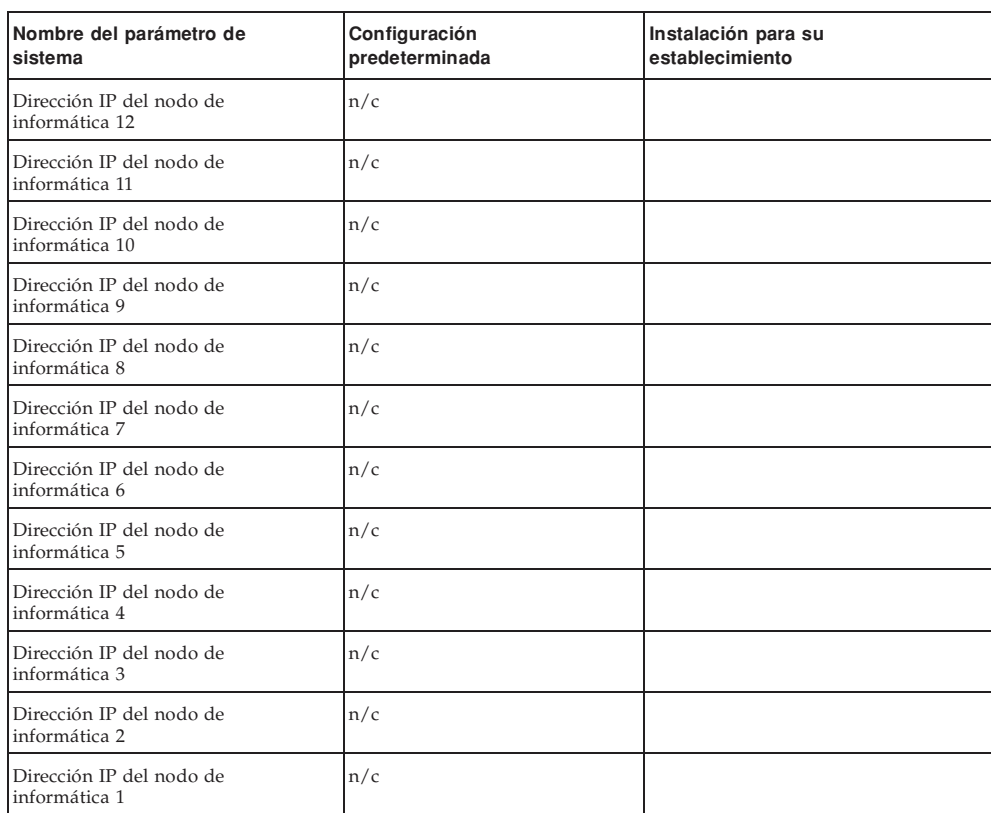

#### **TABLA 2-1** Información necesaria para la instalación del software *(Cont.)*

### <span id="page-35-1"></span><span id="page-35-0"></span>Inicio de sesión y configuración de la identidad del sistema

**Nota:** Comience este procedimiento después de haber encendido el sistema tal como se describe en ["Encendido del sistema" en la página 13.](#page-22-2)

**1. Extraiga la unidad KVM deslizándola del rack hasta que se pueda abrir la pantalla de vídeo.**

La unidad KVM ya viene conectada directamente al nodo de CGM. Se puede ver la pantalla de inicio de sesión de Red Hat Linux en la pantalla de vídeo.

**2. Inicie la sesión como usuario "root" en la pantalla de inicio de sesión de Red Hat Linux mediante los datos predeterminados que se muestran a continuación.**

user: **root** password: **admin**

**3. Abra la ventana de terminal y cambie la contraseña de "root" de Linux predeterminada a una contraseña de su elección.**

Utilice el comando passwd para cambiar la contraseña de "root" en el sistema.

**4. Configure una dirección IP para el servidor terminal del sistema de la manera siguiente:** 

**Nota:** No se requiere ningún cambio en las tablas de encaminamiento si deja el servidor terminal en la misma subred que el resto de los componentes del sistema. Si coloca el servidor terminal en otra subred, tendrá que actualizar las tablas de encaminamiento.

**a. Realice una conexión telnet a la dirección IP predeterminada del servidor de terminal en su primer rack.**

La dirección IP predeterminada del servidor terminal es 192.168.160.10. El sistema ya fue configurado para que no se requieran cambios en las tablas de encaminamiento.

**telnet 192.168.160.10** Login: **InReach** Password: **access**

**b. En el indicador de sistema** InReach**, ingrese el comando** enable**.**

InReach:0> **enable**

**c. Ingrese la siguiente contraseña cuando se le indique.**

Password: **system**
**d. Cuando aparece el indicador de sistema** InReach **nuevamente, ingrese el comando** config**.**

InReach:0>> **config**

**e. En los mensajes de indicador de sistema, ingrese los siguientes comandos para configurar la dirección IP del servidor terminal.**

```
Config:0>> interface 1
Intf1-1:0>> address n.n.n.n
```
Donde *n.n.n.n* es la dirección IP compatible con su red local.

Puede desestimar sin problemas el siguiente mensaje, Warning, interface active (Advertencia, interfaz activa) que aparece, dado que se va a modificar la interfaz.

**f. En los mensajes de indicador de sistema, ingrese los siguientes comandos para configurar el parámetro de máscara de red del servidor terminal.** 

```
Intf1-1:0>> mask n.n.n.n
Intf1-1:0>> exit
Donde n.n.n.n representa el parámetro de máscara de red compatible con su red 
local.
```
**g. En los mensajes del indicador del sistema, ingrese los siguientes comandos para configurar el parámetro de puerta de enlace del servidor terminal.** 

Config:0>> **gateway** *n.n.n.n* Config:0>> **exit**

Donde *n.n.n.n* representa el parámetro de puerta de enlace compatible con su red local. Es posible que tarde algunos segundos hasta que se haga efectivo el parámetro de puerta de enlace.

**h. Cuando aparece el mensaje de indicador de sistema** InReach**, guarde los cambios con el siguiente comando.**

InReach:0>> **save configuration flash**

**i. En los mensajes de indicador de sistema** InReach **, ingrese el comando exit dos veces para volver al indicador de sistema de "root".**

```
InReach:0>> exit
InReach:0> exit
```
- **5. Configure la dirección IP para el nodo de CGM de la siguiente manera.** 
	- **a. Cambie al directorio** network-scripts**.**

```
# cd /etc/sysconfig/network-scripts/
```
**b. Borre el archivo** ifcfg-eth0**.**

```
# rm ifcfg-eth0
```
Puede confirmar la operación de borrado escribiendo **Y** cuando se le indique.

**c. Edite el archivo** ifcfg-eth1 **de la siguiente manera, reemplazando con su información de dirección IP, máscara de red y puerta de enlace.**

```
DEVICE=eth1
ONBOOT=yes
BOOTPROTO=static
IPADDR=n.n.n.n
NETMASK=n.n.n.n
GATEWAY=n.n.n.n
```
Donde *n.n.n.n* representa los parámetros respectivos compatibles con su red local. Utilice vi u otra herramienta para edición de archivos tal como Gedit, que se suministra con su escritorio Gnome (inicie Gedit escribiendo **gedit** en la línea de comando).

**d. En la línea de comando, utilice el siguiente comando para hacer efectivo sus cambios.**

# **service network restart**

**6. Verifique que las direcciones IP para el servidor terminal y el nodo de CGM estén configuradas correctamente interrogando mediante "ping" la dirección del servidor terminal desde el nodo de CGM:**

**ping** *n.n.n.n*

Donde *n.n.n.n* representa la dirección IP del servidor terminal.

**7. Después de verificar que el nodo de CGM se encuentra visible en la red, inicie un navegador y escriba el siguiente URL.**

http://*n.n.n.n*

Donde *n.n.n.n* es la dirección IP de su nodo de CGM.

Consulte la Nota de la presente versión del sistema de informática interconectada en rack Sun Fire V60x para obtener una lista de los navegadores admitidos y los plug in de Java para ver el software de SCS.

**8. Lea el acuerdo de licencia de Sun Control Station que aparece y acepte el acuerdo de licencia si está de acuerdo con los términos.** 

Aparece la página de bienvenida de Sun Control Station.

**9. Diríjase a la página de inicio de sesión de Sun Control Station para su nodo de CGM ingresando el URL en el formato que se muestra en la página de bienvenida:**

https://*n.n.n.n*:8443/sdui

Donde *n.n.n.n* es la dirección IP que ha asignado al nodo de CGM.

**Nota:** El URL utiliza el formato https.

**10. En la página de inicio de sesión de Sun Control Station (véase la** [FIGURA 2-3](#page-38-0)**), inicie la sesión como administrador de SCS utilizando los datos predeterminados que se muestran a continuación, luego haga clic en el botón "Login".**

User Name: **admin** Password: **admin**

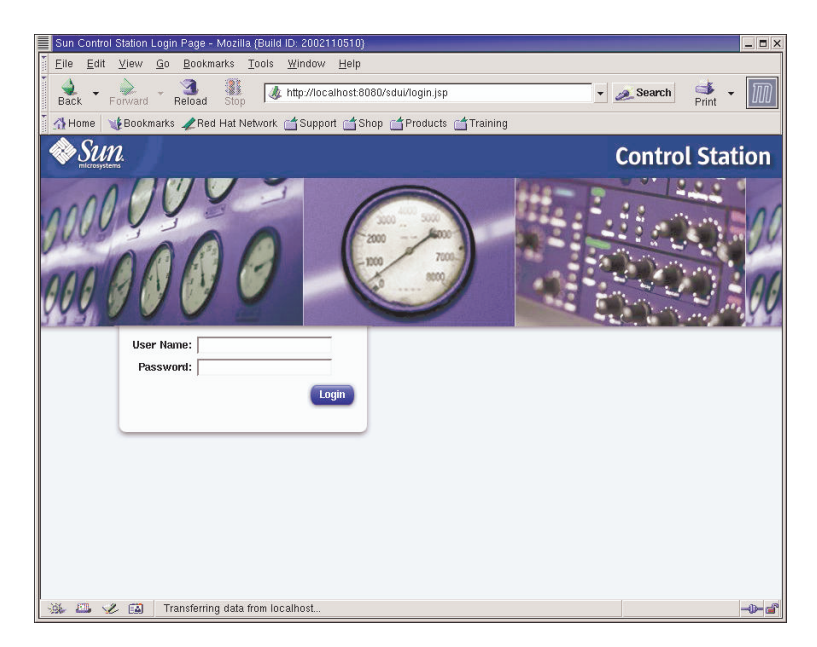

**FIGURA 2-3** Ejemplo de página de inicio de sesión de Cluster Grid Manager

- <span id="page-38-0"></span>**11. Después de que se abra la ventana principal de SCS (véase la** [FIGURA 2-2](#page-31-0)**), cambiar la contraseña de admin de SCS a una contraseña de su elección de la manera siguiente:** 
	- **a. En el panel izquierdo, haga clic en Station Settings > Password (Configuración de estación > Contraseña).**
	- **b. Ingrese una nueva contraseña en los campos suministrados, luego haga clic en el botón Save (Guardar).**

Aparece el mensaje "Password changed successfully" (la contraseña se ha cambiado satisfactoriamente) cuando se completa el cambio.

# Uso del módulo de AllStart para implantar software

El módulo de AllStart implanta software en los clientes Sun Fire V60x. El siguiente procedimiento proporciona una guía rápida de AllStart para realizar la implantación de software específico. Para obtener una descripción completa del módulo y las instrucciones para utilizar AllStart, consulte la documentación de *Sun Control Station 2.0 AllStart Module* (817-3605) suministrada con el módulo de AllStart.

Para utilizar el módulo de AllStart y cargar software en los nodos de sistema, se deben realizar los siguientes pasos:

- 1. Crear distribuciones de AllStart. Consulte ["Crear distribuciones AllStart" en la](#page-39-0)  [página 30](#page-39-0).
- 2. Crear carga o cargas útiles de archivos y distribuciones. Consulte ["Creación de](#page-41-0)  [cargas útiles AllStart" en la página 32](#page-41-0).
- 3. Crear el perfil o perfiles con la información de configuración. Consulte ["Creación](#page-44-0)  [de perfiles AllStart" en la página 35.](#page-44-0)
- 4. Crear y habilitar clientes a los que cargará la carga útil. Consulte ["Creación y](#page-53-0)  [activación de los clientes" en la página 44.](#page-53-0)
- 5. Definir parámetros de servicio de red para la red en la que se encuentra su sistema. Consulte ["Definición de configuración de servicio de red" en la](#page-58-0)  [página 49](#page-58-0).
- 6. Encender o reiniciar los nodos cliente de manera que arranquen desde la red y extraigan la carga útil de la Sun Control Station. Consulte ["Implantación de](#page-60-0)  [cargas útiles de software en los nodos de informática" en la página 51](#page-60-0).

Las siguientes secciones le proporcionan instrucciones para cada uno de estos pasos.

## <span id="page-39-0"></span>Crear distribuciones AllStart

Primero debe definir las distribuciones de software que posteriormente cargará en los nodos de informática.

### **1. En la ventana principal de Cluster Grid Manager seleccione AllStart > Distributions (AllStart > Distribuciones) desde el panel izquierdo.**

Aparece la ventana AllStart Distributions (distribuciones AllStart) a la derecha de la pantalla.

### **2. Haga clic en Add (Agregar) en la parte inferior de la ventana AllStar Distributions.**

Aparece la ventana Upload Distribution From CDROM (cargar distribución de CDROM) a la derecha de la pantalla.

**3. En la ventana Upload Distribution From CDROM, llene los campos para crear una descripción única de la distribución. Consulte la** [FIGURA 2-4](#page-40-0) **para ver un ejemplo.**

El campo CDROM Device (dispositivo CDROM) debe contener /dev/cdrom como entrada predeterminada.

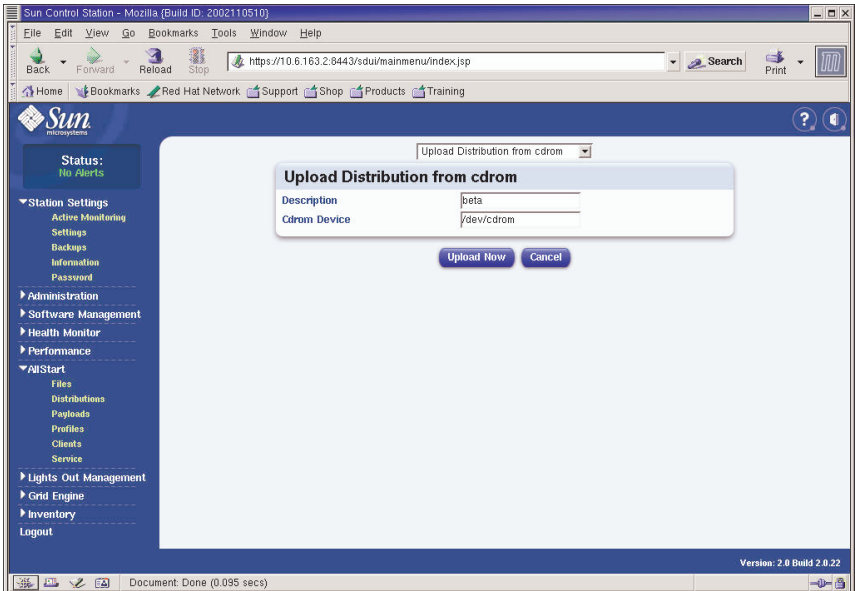

**FIGURA 2-4** Ventana Upload Distribution From CDROM

## <span id="page-40-0"></span>**4. Inserte el Linux CD 1 en el nodo de CGM y luego haga clic en Upload Now (cargar ahora).**

Una barra de progreso indica el progreso de la carga. Si se abre la ventana de administrador de archivos cuando inserta el CD, puede cerrar dicho administrador.

**5. Después de que la barra de progreso indica que llegó a 100%, haga clic en Done (listo) y retire el Linux CD 1 del nodo de CGM.**

Se le solicitará que inserte el siguiente CD.

**6. Inserte el siguiente CD de su distribución Linux y luego haga clic en Continue (continuar).**

**7. Siga cargando los CD cuando se le indique hasta que haya cargado el último CD de su distribución de Linux y luego haga clic en Done.**

Cuando la carga esté completa, la distribución que haya creado aparece en la lista de la ventana AllStart Distributions. Consulte la [FIGURA 2-5](#page-41-1) para ver un ejemplo.

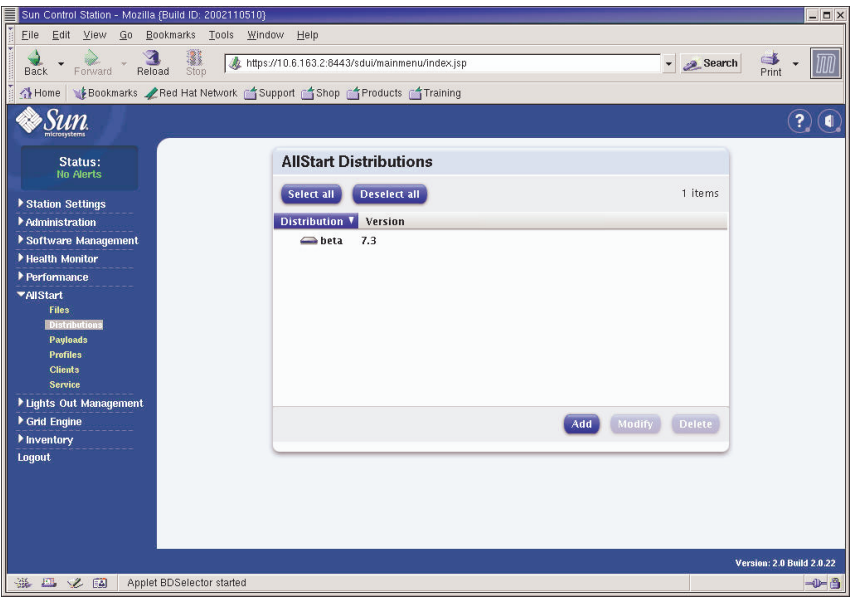

**FIGURA 2-5** Ventana AllStart Distributions

**8. Continúe con ["Creación de cargas útiles AllStart" en la página 32.](#page-41-0)**

## <span id="page-41-1"></span><span id="page-41-0"></span>Creación de cargas útiles AllStart

Después de que estén disponibles las distribuciones necesarias, utilice AllStart para crear las cargas útiles que se implantarán en los nodos de informática.

**1. En la ventana principal de Cluster Grid Manager, seleccione AllStart > Payloads (AllStart > Cargas útiles) en el panel izquierdo.**

Aparece la ventana AllStart Payloads (cargas útiles AllStar) a la derecha de la pantalla.

**2. En la ventana AllStart Payloads, haga clic en Add.**

Aparece la ventana Create AllStart Payload (crear carga útil AllStar) a la derecha de la pantalla. Consulte la FIGURA 2-6 para ver un ejemplo.

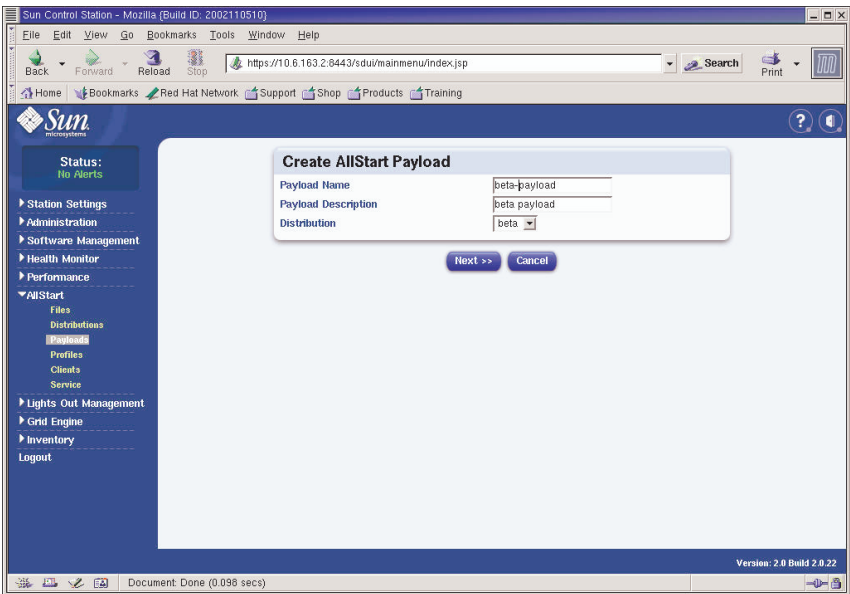

**FIGURA 2-6** Ventana Create AllStart Payload

**3. En la ventana Create AllStart Payload, cree una carga útil llenando los campos y seleccionando la distribución de Linux que haya creado.** 

#### **4. Cuando haya finalizado, haga clic en Next (siguiente).**

Aparece la ventana AllStart Payload Distribution Specific Options (opciones específicas de distribución de carga útil AllStar) a la derecha de la pantalla. Consulte la [FIGURA 2-7](#page-43-0) para ver un ejemplo.

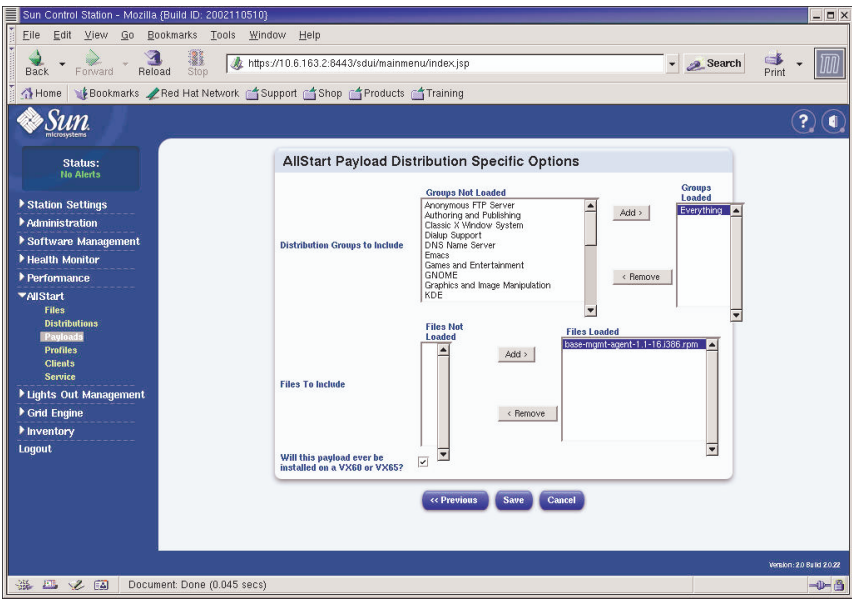

**FIGURA 2-7** Ventana AllStart Payload Distribution Specific Options

<span id="page-43-0"></span>**5. En la lista Distribution Groups To Include (grupos de distribución para incluir), seleccione los grupos que necesite para las aplicaciones que utilizará y desplácelos a la columna Groups Loaded (grupos cargados).**

Puede seleccionar todos los grupos seleccionando la opción "Everything" (todo) y moviéndola a la columna Groups Loaded.

**6. En la lista Files to Include (archivos para incluir), verifique que la lista de selección de Files Loaded (archivos cargados) incluya el archivo RPM** base-mgmt-agent**.** 

Si no está incluido el archivo, selecciónelo de la columna Files Not Loaded (archivos no cargados) y desplácelo a la columna Files Loaded.

**7. Verifique que se encuentre marcada la casilla de selección Sun Fire V60x/V65x server installation (instalación de servidor Sun Fire V60x/V65x).**

Esta selección asegura que se incluyan los controladores necesarios para el servidor Sun Fire V60x.

#### **8. Cuando haya terminado, haga clic en Save (guardar).**

Se ha creado la carga útil con el nombre que le haya dado.

**9. Espere a que la barra de progreso indique 100% y luego haga clic en Done (listo).**

Cuando esté completa la creación de la carga útil, la carga útil que haya creado aparece en la lista de la ventana AllStart Payloads. Consulte la [FIGURA 2-8](#page-44-1) para ver un ejemplo.

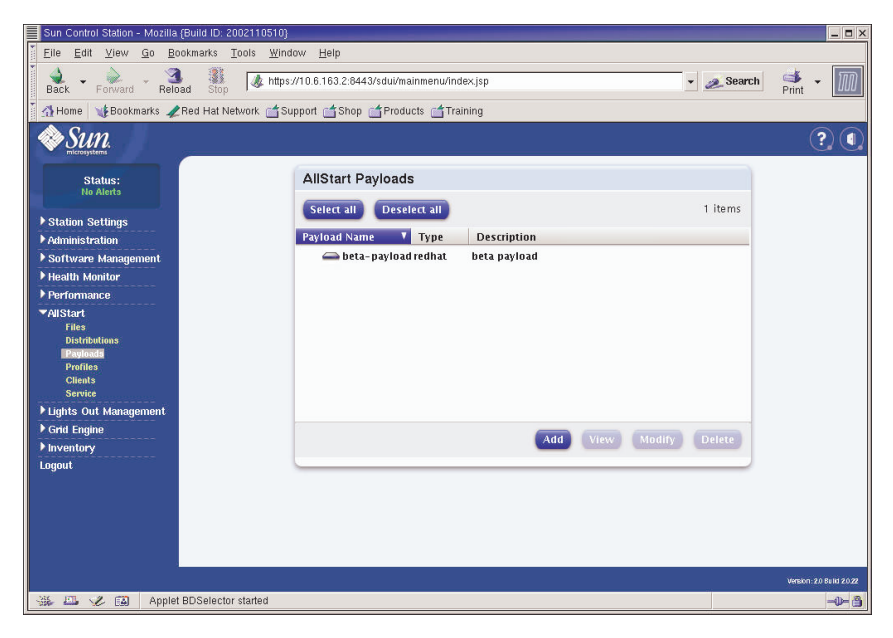

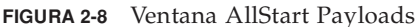

<span id="page-44-1"></span><span id="page-44-0"></span>**10. Continúe con ["Creación de perfiles AllStart" en la página 35](#page-44-0).**

# Creación de perfiles AllStart

Después de que se hayan definido las cargas útiles, utilice AllStart para crear los perfiles de instalación para los nodos de informática.

**1. Desde el menú del lado izquierdo, haga clic en AllStart > Profiles (AllStart > Perfiles).**

Aparece la ventana AllStart profiles (perfiles AllStart).

**2. Haga clic en Add (agregar) en la ventana AllStart Profiles.**

Aparece la ventana Add AllStart Profile (agregar perfil AllStart) a la derecha de la pantalla.

**3. Cree un perfil AllStart definiendo las opciones en la serie de ventanas que aparezcan.** 

**Nota:** A medida en que pase por las ventanas para crear el perfil, puede aceptar los valores predeterminados o personalizar su sistema, *con excepción de* las entradas y secciones obligatorias enumeradas en los pasos siguientes.

**a. En la ventana Add AllStart Profile, seleccione los parámetros que son apropiados para su establecimiento (consulte la** [FIGURA 2-9](#page-45-0) **para ver un ejemplo). Haga clic en Next (siguiente) cuando haya terminado.**

**Nota:** Si utiliza la unidad KVM suministrada con el sistema, debe seleccionar "U.S. English" como tipo de teclado.

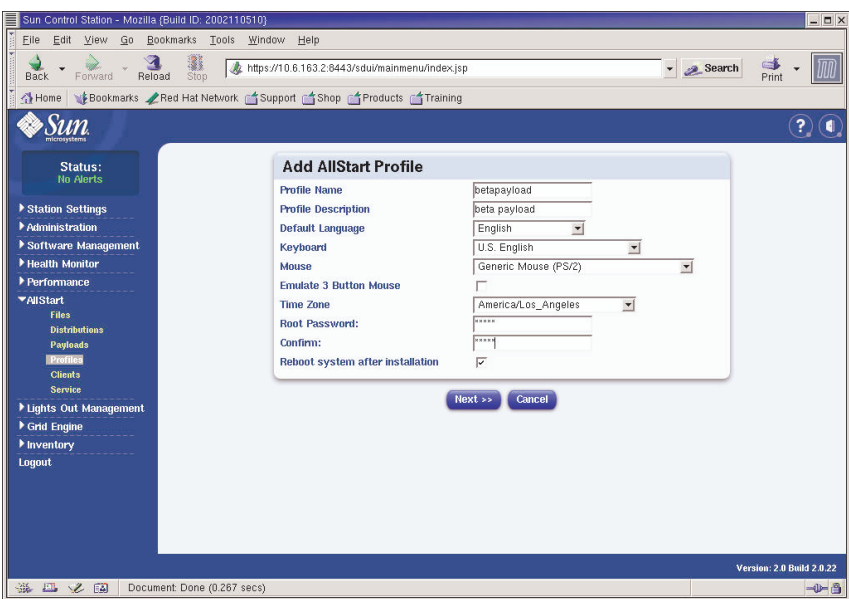

<span id="page-45-0"></span>**FIGURA 2-9** Ventana Add AllStart Profile

- **b. En la ventana Edit Boot Loader Options (editar opciones de boot loader) verifique que se encuentren seleccionadas las entradas obligatorias (consulte la**  [FIGURA 2-10](#page-46-0) **para ver un ejemplo). Haga clic en Next cuando haya terminado.**
	- Install Boot Loader: Select
	- Choose Boot Loader: LILO
	- LILO Option, Use Linear Mode: Do not select
	- LILO Option, Force Use of lba32 Mode: Select

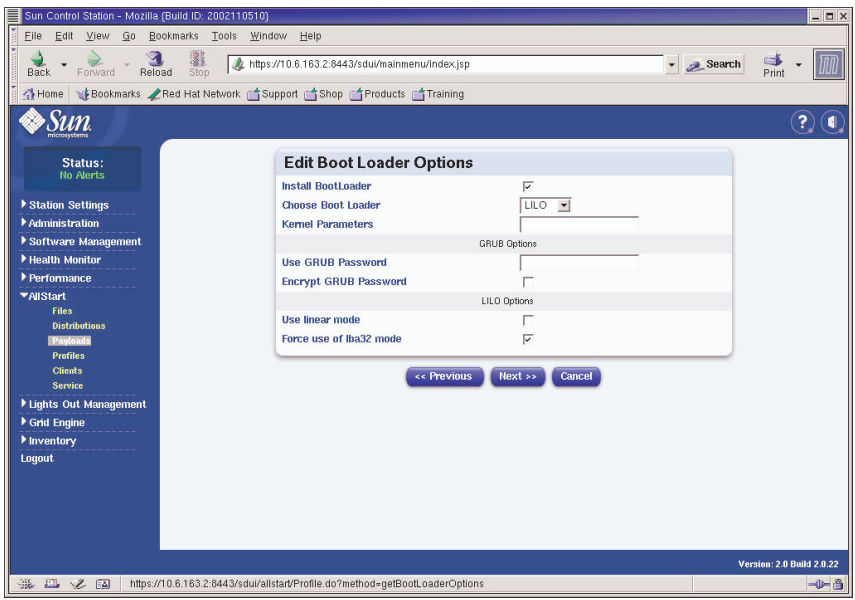

<span id="page-46-0"></span>**FIGURA 2-10** Ventana Edit Boot Loader Options (AllStart Profiles)

- **c. En la ventana Partition Options (opciones de partición), verificar que las siguientes opciones obligatorias estén seleccionadas (consulte la** [FIGURA 2-11](#page-47-0) **para ver un ejemplo). Haga clic en Next cuando haya terminado.**
	- Master Boot Record: Clear Master Boot Record
	- What Do You Want Done With Existing Partitions?: Remove All Existing Partitions
	- What Do You Want Done With Disk Label?: Initialize the Disk Label

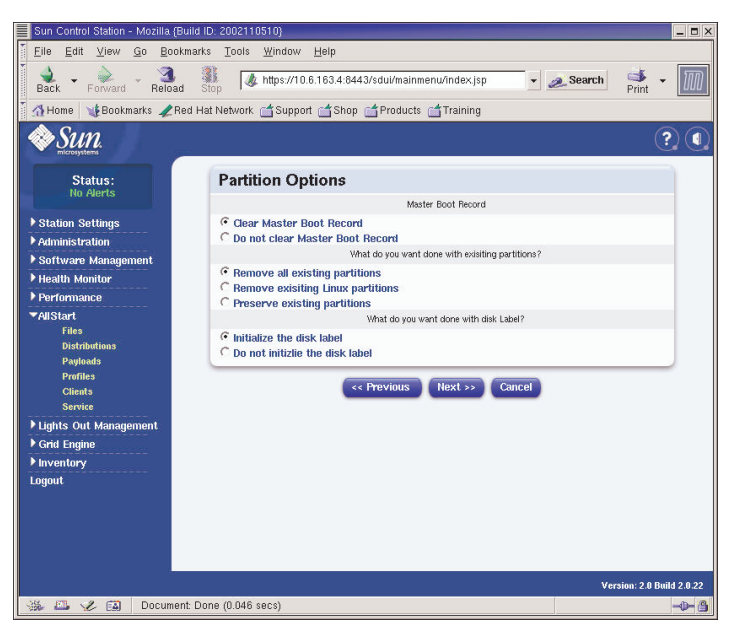

**FIGURA 2-11** Ventana Partition Options (AllStart Profiles)

- <span id="page-47-0"></span>**d. Utilice la ventana Disk Partition Information (información de partición de disco) para crear las particiones que necesite en el nodo de cliente al que esté realizando la instalación, de la manera siguiente:**
	- **i. En la ventana Disk Partition Information, haga clic en Add (agregar).**

Aparece la ventana Partition Options (opciones de partición), donde se definen los parámetros para una partición de disco.

<span id="page-47-1"></span>**ii. Cree la primera partición de disco definiendo los parámetros de partición, luego haga clic en Save (guardar) cuando haya terminado. Consulte la**  FIGURA 2-12 **para ver un ejemplo.** 

Después de hacer clic en Save, vuelve a la ventana Disk partition Information, donde aparece en la lista la partición que haya creado (véase la [FIGURA 2-13](#page-49-0)).

**iii. Para crear otra partición, haga clic en Add nuevamente en la ventana Disk Partition Information y defina otra partición de la misma manera que en el [Paso ii](#page-47-1).**

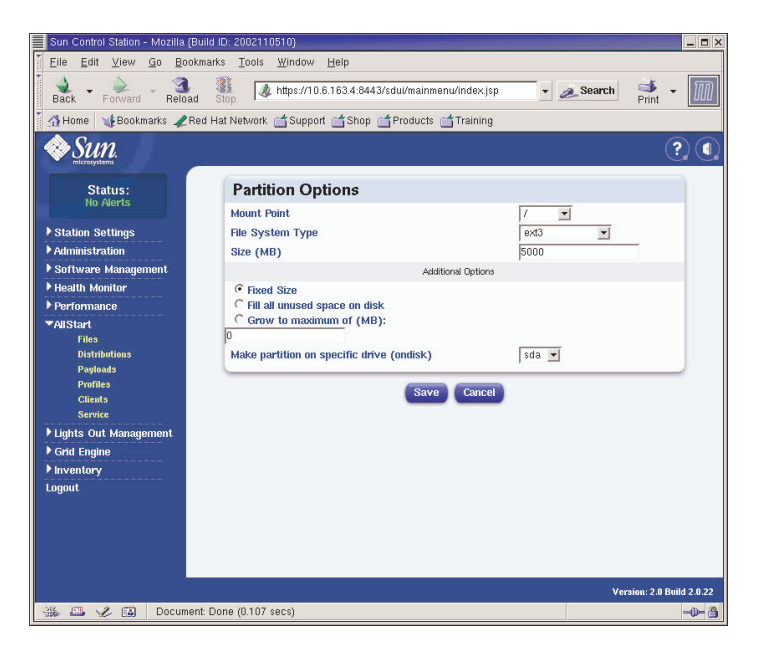

**FIGURA 2-12** Ventana Partition Options Definition (AllStart Profiles)

Tres ejemplos diferentes de configuraciones de partición se enumeran de la siguiente manera:

- Ejemplo de partición 1:
	- Mount Point: /
	- File System Type: ext3
	- Size MB: 5000
	- Fixed Size: Select
	- Make Partition On Specific Drive: sda
- Ejemplo de partición 2:
	- Mount point: /boot
	- File System type: ext3
	- SizeMB: 100 Fixed Size: Select
	- Make Partition On Specific Drive: sda
- Partition example 3:
	- Mount point: swap
	- File System type: swap
	- Size MB: 2048
	- Fixed Size: Select
	- Make Partition On Specific Drive: sda

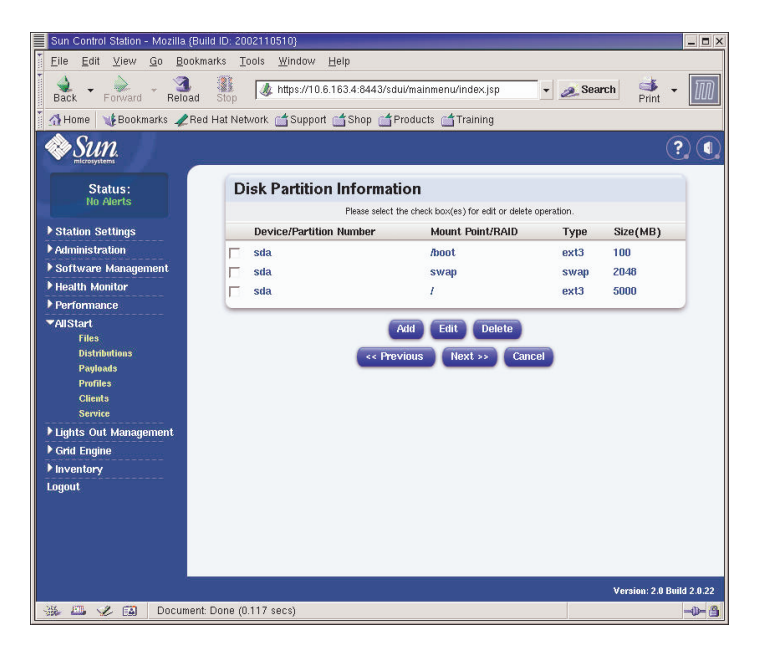

**FIGURA 2-13** Ventana Disk Partition Information (AllStart Profiles)

- <span id="page-49-0"></span>**iv. Después de crear todas sus particiones, haga clic en Next (siguiente) en la ventana Disk Partition Information.**
- **e. En la ventana Edit Authentication Information, verificar que las siguientes opciones obligatorias estén seleccionadas (consulte la** [FIGURA 2-14](#page-50-0) **para ver un ejemplo). Haga clic en Next cuando haya terminado.**
	- Enable shadow passwords: Y
	- Enable MD5: Select

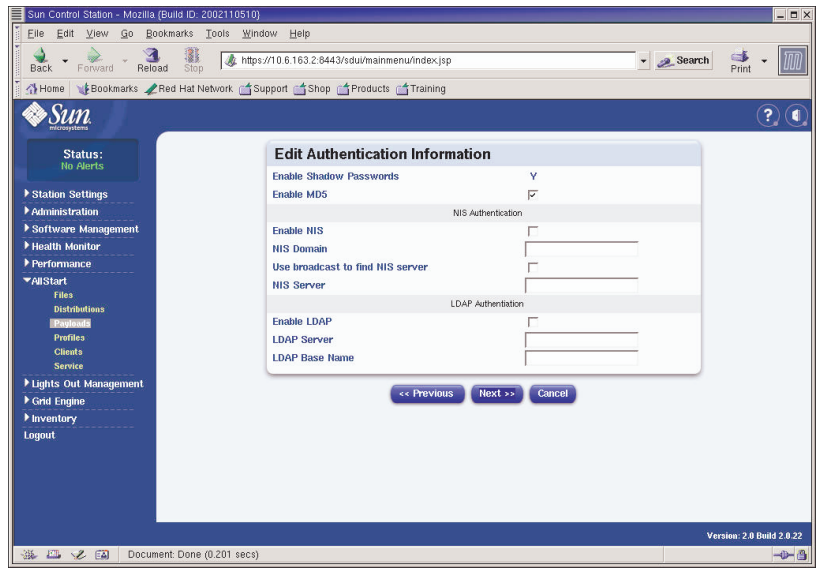

<span id="page-50-0"></span>**FIGURA 2-14** Ventana Edit Authentification Information (AllStart Profiles)

**f. En la ventana X Config Options (opciones de X Config), realice la selección que necesite (consulte la** [FIGURA 2-15](#page-51-0) **para ver un ejemplo). Haga clic en Next cuando haya terminado.**

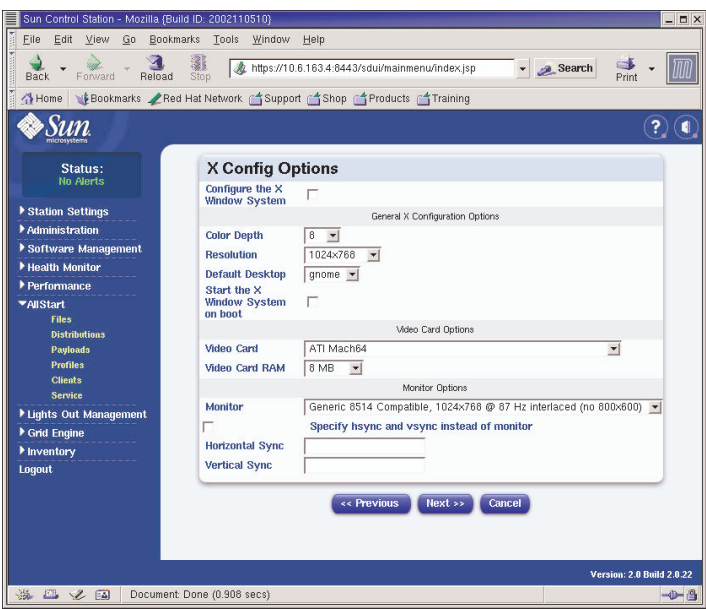

<span id="page-51-0"></span>**FIGURA 2-15** Ventana X Config Options (AllStart Profiles)

**g. En la ventana Edit Custom Script Options (editar opciones de secuencia de comandos personalizada), verifique que las siguientes opciones obligatorias estén seleccionadas (consulte la** [FIGURA 2-16](#page-52-0) **para ver un ejemplo). Haga clic en Save (guardar) cuando haya terminado.**

Estas secuencias de comandos permiten el redireccionamiento serie.

- lilo\_remove\_boot\_msg.sh: Select
- lilo\_add\_console.sh: Select

Se crea el perfil.

<span id="page-52-0"></span>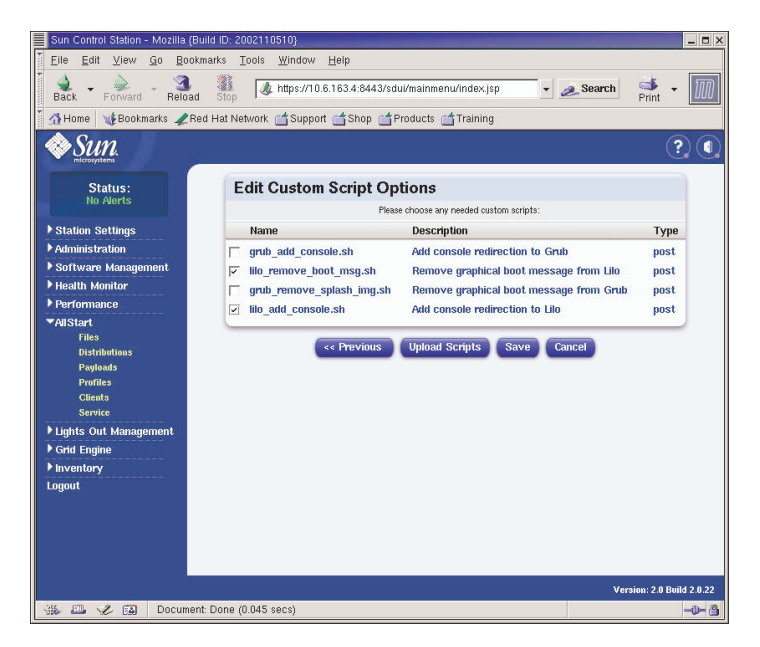

**FIGURA 2-16** Ventana Edit Custom Script Options (AllStart Profiles)

## **4. Espere hasta que la barra de progreso indique 100%, luego haga clic en Done (listo).**

Cuando esté completa la creación del perfil, el perfil que haya creado aparece en la lista en la ventana AllStart Profiles. Consulte la [FIGURA 2-17](#page-53-1) para ver un ejemplo.

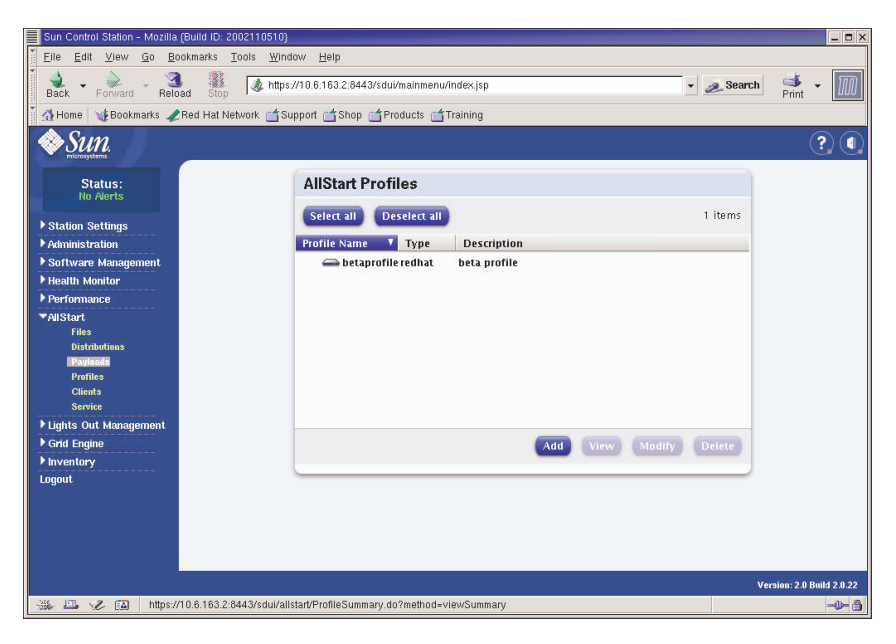

**FIGURA 2-17** Ventana AllStart Profiles

<span id="page-53-1"></span><span id="page-53-0"></span>**5. Continúe con ["Creación y activación de los clientes" en la página 44](#page-53-0).**

# Creación y activación de los clientes

Después de definir los perfiles de instalación, utilice AllStart para crear y activar los clientes en los que se les implantará la carga útil.

- **1. En el menú izquierdo, haga clic en AllStart > Clients (AllStart > Clientes).** Se abrirá la ventana AllStart Clients.
- **2. Haga clic en Add (agregar) en la parte inferior de la ventana.**

Aparece la ventana Create AllStart Client (crear cliente AllStart) del lado derecho de la pantalla.

- <span id="page-54-1"></span>**3. En la ventana Create AllStart Client, cree el cliente definiendo la información para el nodo al que cargará la carga útil (consulte la** [FIGURA 2-18](#page-54-0) **para ver un ejemplo). Verifique que las siguientes opciones obligatorias estén seleccionadas:**
	- Install Type: http
	- Console: ttyS1
	- Serial Console Baud: 9600
	- Install Network Device: eth1
	- Payload: Select the payload you created for this installation
	- Profile: Select the profile you created for this installation

**Nota:** Puede obtener la dirección para cualquier nodo en el sistema consultando el archivo /usr/mgmt/diag/check.out, que está instalado en su nodo de CGM. Las direcciones MAC se enumeran por número de nodo asignados de fábrica. Los números de nodo pueden determinarse por las etiquetas que se fijan en cada nodo.

**Nota:** El campo Install IP Address (instalar dirección IP) le permite definir la dirección IP para el nodo cliente de manera temporal y que pueda utilizarse para la instalación de AllStart solamente. Para proporcionarle flexibilidad, esta dirección puede ser la misma o diferente de la dirección IP que el nodo recibe para su uso normal.

<span id="page-54-0"></span>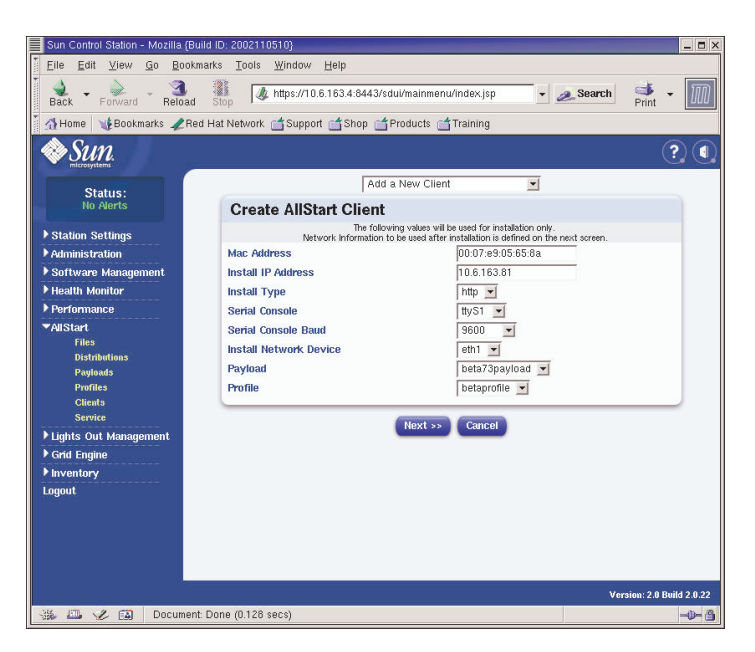

**FIGURA 2-18** Ventana Create AllStart Client

**4. Cuando termine de definir las opciones de Client, haga clic en Next (siguiente).**

Aparece la ventana Network Interfaces (interfaces de red).

**5. En dicha ventana, haga clic en Add (agregar).**

Aparece la ventana Enter Network Interface Information (ingresar información de interfaz de red).

**6. En dicha ventana, crear la interfaz de red definiendo la información para el nodo al que cargará la carga útil (consulte la** [FIGURA 2-19](#page-55-0) **para ver un ejemplo).** 

Verifique que las siguientes opciones obligatorias estén seleccionadas:

- Network device: eth1
- Network Type: Static IP

**Nota:** Cuando ingrese un nombre de host, utilice el formato breve de nombre de host y no el formato completo de nombre de host que incluye el nombre de dominio.

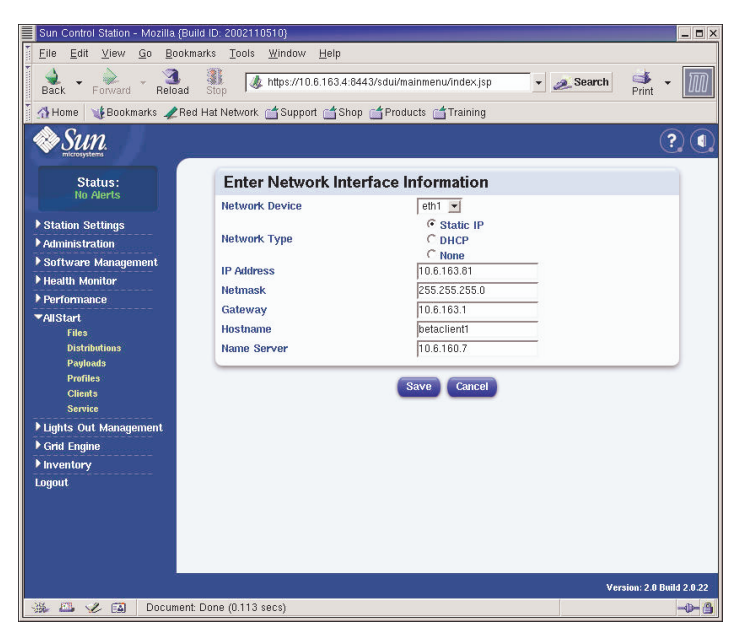

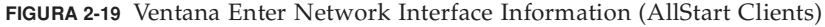

<span id="page-55-0"></span>**7. Cuando haya terminado de definir la interfaz de red, haga clic en Save (guardar).**

Vuelve a la ventana Network Interfaces. Aparece la interfez de red que haya creado (consulte la [FIGURA 2-20](#page-56-0) para ver un ejemplo).

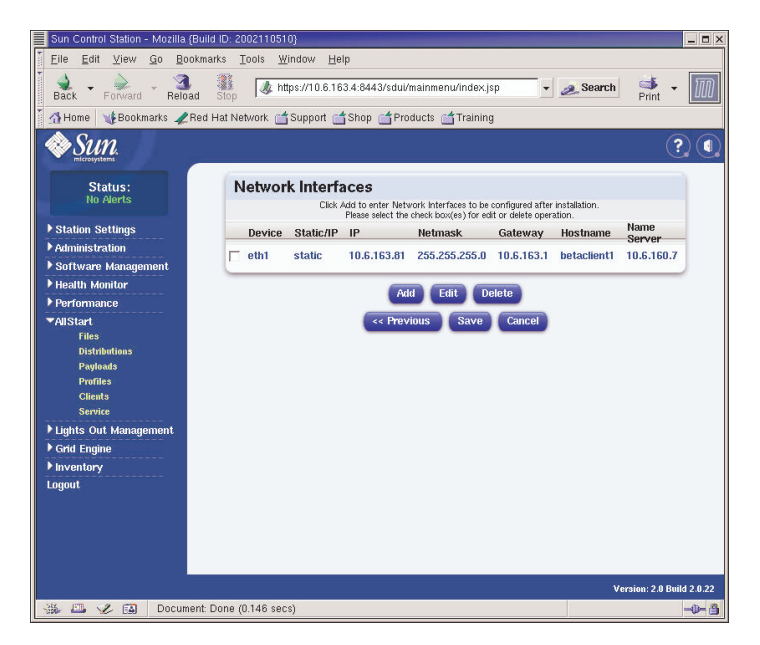

**FIGURA 2-20** Ventana Network Interfaces (AllStart Clients)

<span id="page-56-0"></span>**8. En la ventana Network Interfaces, haga clic en Save.**

Una barra de progreso indica el progreso de la creación de interfaz de red.

#### **9. Cuando la barra de progreso indique 100%, haga clic en Done (listo).**

Vuelve a la página AllStart Clients. Aparece el cliente que haya creado (consulte la [FIGURA 2-21](#page-57-0) para ver un ejemplo).

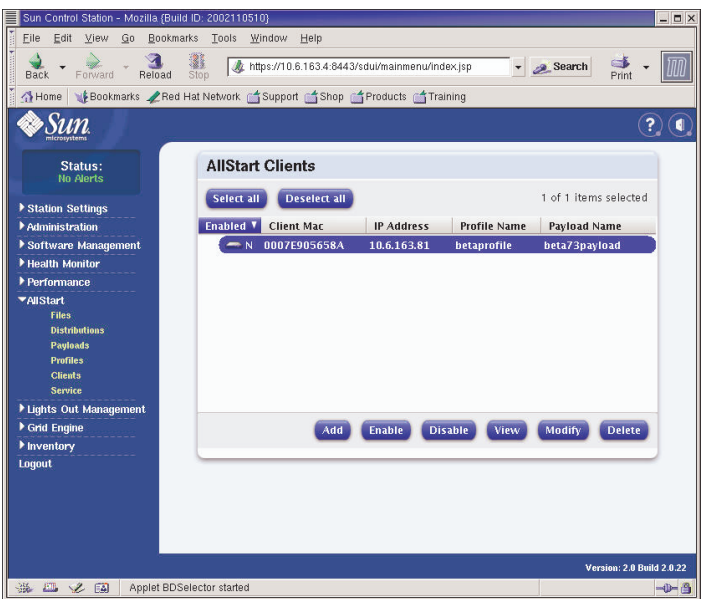

**FIGURA 2-21** Ventana AllStart Clients

#### <span id="page-57-0"></span>**10. En la ventana AllStart Clients, seleccione los clientes que desea activar y luego haga clic en Enable (activar).**

La barra de progreso indica el progreso de la activación del cliente.

#### <span id="page-57-1"></span>**11. Cuando la barra de progreso indica 100%, haga clic en Done.**

La entrada de cliente se activa de manera que está visible a ese nodo en el sistema. Los clientes activados se indican con la letra Y en el encabezado Enabled (activados) en la ventana AllStart Clients. Consulte la [FIGURA 2-22](#page-58-1) para ver un ejemplo.

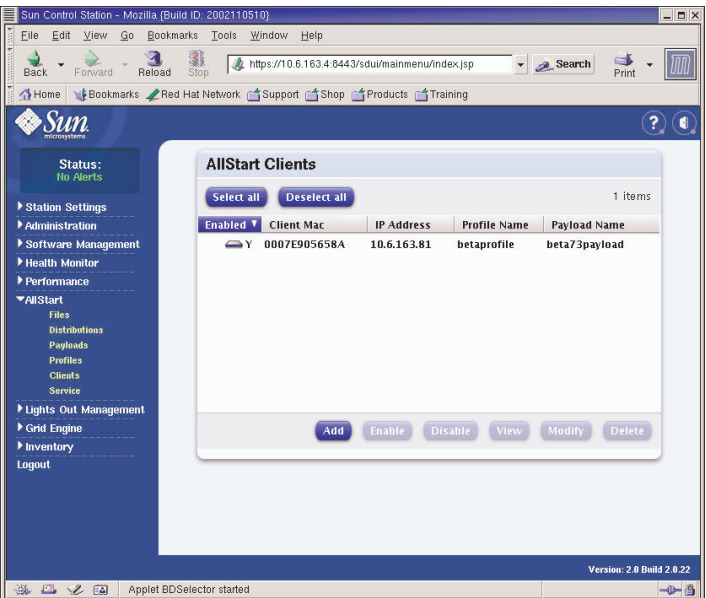

**FIGURA 2-22** Ventana AllStart Clients con cliente activado

- <span id="page-58-1"></span>**12. Repita [Paso 3](#page-54-1) hasta el [Paso 11](#page-57-1) para todos los nodos de su sistema.**
- **13. Continúe con ["Definición de configuración de servicio de red" en la página 49.](#page-58-0)**

<span id="page-58-0"></span>Definición de configuración de servicio de red

**1. En la ventana principal de Cluster Grid Manager, seleccione AllStart > Service del panel izquierdo.**

Aparece la ventana AllStart Current Service Settings (configuración de servicio actual de AllStart) a la derecha de la pantalla.

**2. Haga clic en Modify (modificar).**

Aparece la ventana Modify Service Settings (modificar configuración de servicio).

- **3. En esta ventana, realizar los siguientes parámetros obligatorios (consulte**  [FIGURA 2-23](#page-59-0) **para ver un ejemplo):**
	- DHCP Enabled: Select
	- DHCP Interface: eth1

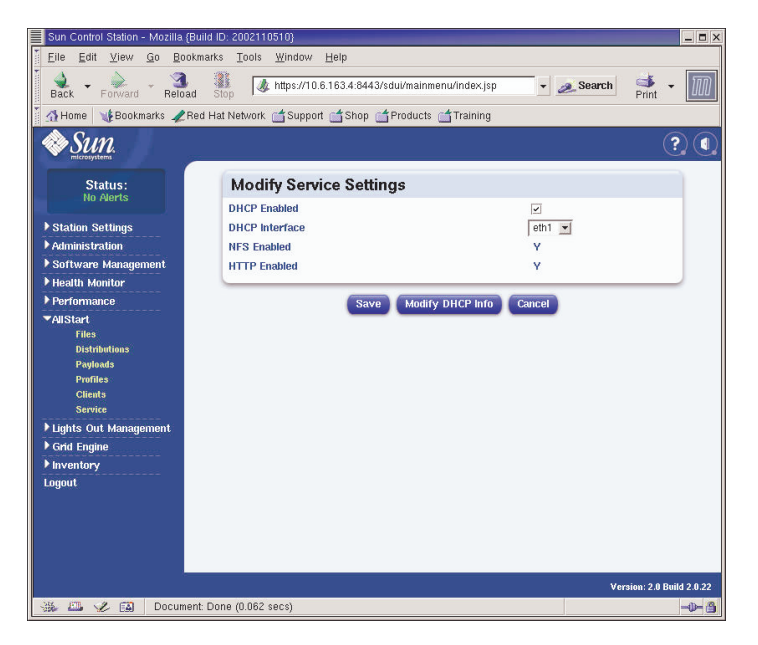

**FIGURA 2-23** Ventana Modify Service Settings

<span id="page-59-0"></span>**4. Cuando haya terminado con la configuración, haga clic en Save (guardar).**

Una barra de progreso indica el progreso de la configuración del servicio.

**5. Cuando la barra de progreso indique 100%, haga clic en Done (listo).**

La configuración que haya realizado se muestra en la ventana AllStart Current Service Settings (véase el ejemplo).

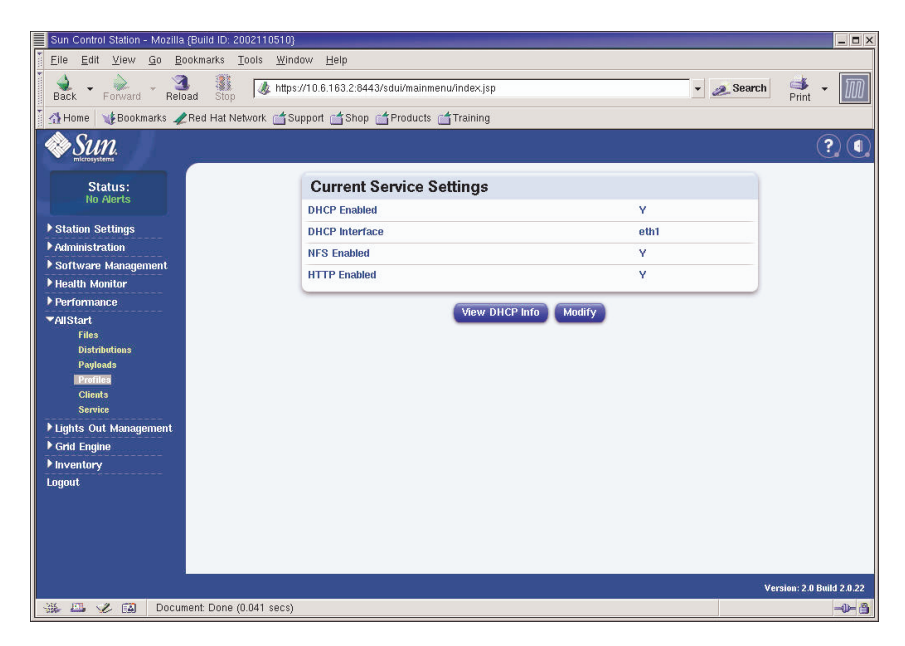

**FIGURA 2-24** Ventana AllStart Current Service Settings

**6. Continúe con ["Implantación de cargas útiles de software en los nodos](#page-60-0)  [de informática" en la página 51](#page-60-0).**

## <span id="page-60-0"></span>Implantación de cargas útiles de software en los nodos de informática

Después de crear los clientes a los que implantará las cargas útiles, inicie la implantación encendiendo o reiniciando los nodos cliente.

**1. En una ventana de terminal, conéctese por telnet a la dirección IP y puerto del servidor terminal que corresponda al nodo al que esté implantando el software.**

# **telnet** *n.n.n.n* **70***xx*

Donde *n.n.n.n* es la dirección IP del servidor terminal y *xx* es el número de dos dígitos que corresponde al número de nodo al que implanta el software (véase la siguiente nota).

**Nota:** Los nodos del sistema tienen asignado un número de fábrica y este número está indicado en la etiqueta de cada nodo. Los puertos del servidor terminal tienen asignados un número de cuatro dígitos que siempre comienza con 70 y termina con los dos dígitos que corresponde al nodo al que está conectado de fábrica el puerto. Por ejemplo, el nodo Nº 2 está conectado al puerto 7002 y el nodo Nº 30 está conectado al puerto 7030.

- **2. Encienda o reinicie el nodo cliente para iniciar la implantación de la carga útil que fue seleccionada en el perfil de cliente.** 
	- Si el nodo aún no contiene un sistema operativo, encienda el nodo presionando el botón de encendido. El nodo arranca automáticamente desde la red y extrae la carga útil del nodo de CGM.
	- Si ya hay instalado un sistema operativo en el nodo, realice los siguientes pasos:
	- **a. Presione el botón de reinicio en el nodo (véase la** [FIGURA 2-25](#page-61-0)**).**
	- **b. Cuando aparece un indicador de sistema con la opción para presionar F2 y entrar en configuración, presione la tecla Esc para iniciar un arranque desde la red.**
	- **c. Cuando se le indique que seleccione un dispositivo de arranque, seleccione**  IBA 1.1.08 slot 0338 **y presione Return.**

El nodo cliente extrae la carga útil del nodo de CGM.

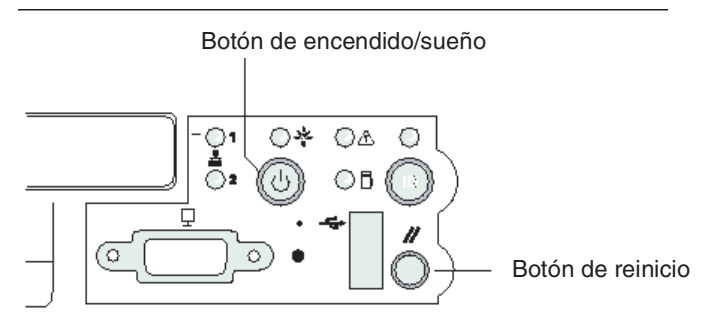

**FIGURA 2-25** Ubicaciones de los botones de encendido y reinicio del servidor Sun Fire V60x

- <span id="page-61-0"></span>**3. Espere hasta que los mensajes de indicador de progreso de implantación hayan finalizado y la ventana de terminal vuelva al indicador de sistema de inicio de sesión.**
- **4. Cuando haya terminado de descargar la carga útil al nodo cliente, reinicie el nodo cliente (si dicho nodo no se reinicia automáticamente).**

Repita este procedimiento para cada nodo cliente en el que implante el software.

# <span id="page-62-0"></span>Adición de nodos de informática como hosts administrados de SCS

Utilice el siguiente procedimiento para definir los nodos de informática de su sistema como host administrados de SCS.

**Nota:** Antes de poder implantar el software de Sun ONE Grid Engine, Enterprise Edition a los nodos de informática del sistema de manera que puedan ser administrados como una red interconectada, primero debe agregar los nodos como hosts administrados de Sun Control Station.

**Nota:** No puede agregar el nodo de CGM como host administrado de SCS porque éste es un nodo de gestión dedicado del sistema, del cual se administran los hosts administrados de SCS.

**1. En la ventana principal de Cluster Grid Manager, seleccione Administration > Hosts del panel izquierdo.**

Aparece la ventana Managed Hosts (Hosts administrados) del lado derecho de la pantalla.

**2. En la pantalla Managed Hosts, haga clic en Add (agregar).**

Aparece la ventana Add Host (agregar host).

- **3. En la ventana Add Host, defina la configuración para el nodo al que esté definiendo el host administrado de SCS. Consulte la** [FIGURA 2-26](#page-63-0) **para ver un ejemplo.**
- **4. Verifique que esté marcada la casilla Install All Possible Modules (instalar todos los módulos posibles).**

Esto asegura que todos los agentes de SCS se instalen en el nuevo host administrado.

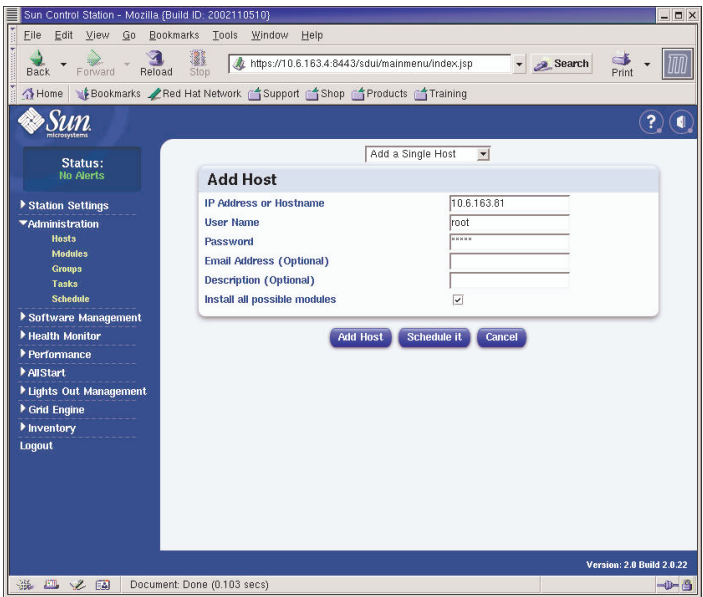

**FIGURA 2-26** Ventana Add Host

<span id="page-63-0"></span>**5. Cuando termine de definir la configuración, haga clic en Add Host.**

Una barra de progreso indica el progreso de la adición del host administrado.

**6. Cuando la barra de indica 100%, haga clic en Done (listo).**

Vuelve a la ventana Managed Hosts. Aparece en la lista el host administrado que ha agregado (consulte la [FIGURA 2-27](#page-64-0) para ver un ejemplo).

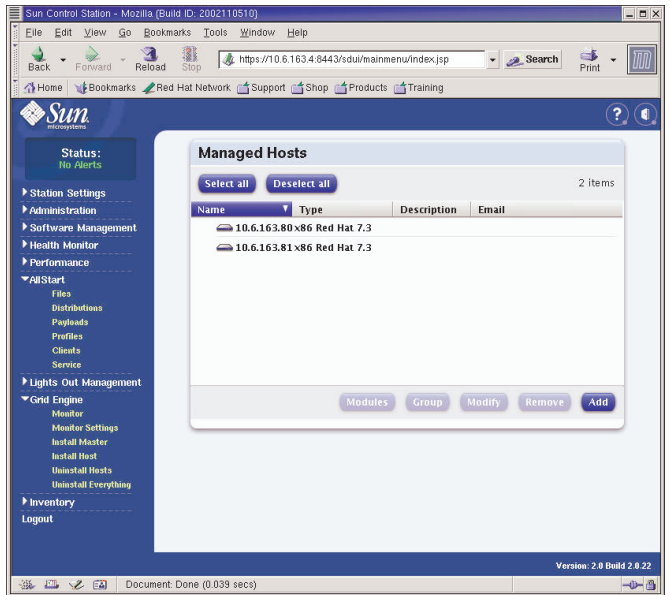

**FIGURA 2-27** Ventana Managed Hosts

<span id="page-64-0"></span>**7. Repita este procedimiento para todos los nodos de informática en su sistema.**

# Configuración del módulo Grid Engine

El módulo de software de informática interconectada proporciona las siguientes funciones principales.

- Implantación del Sun<sup>™</sup> ONE Grid Engine, Enterprise Edition (S1GEEE)
- Tareas de control de alto nivel del sistema
- Desinstalación del software S1GEEE

**Nota:** Antes de administrar los nodos de informática de su sistema con software S1GEEE, debe agregar los nodos como hosts administrados de SCS. Consulte ["Adición de nodos de informática como hosts administrados de SCS" en la página 53.](#page-62-0)

# Implantación del software de Sun ONE Grid Engine

El módulo de Grid Engine implanta S1GEEE automáticamente en cualquier número de nodos seleccionados en la red informática interconectada. Implanta el host principal de S1GEEE en el nodo principal de su elección (véase ["Nodo principal de](#page-16-0)  [red interconectada" en la página 7](#page-16-0)) y luego implanta los hosts de ejecución de S1GEEE en los nodos de informática especificados (véase ["Nodos informáticos" en](#page-16-1)  [la página 7](#page-16-1)). También puede seleccionar la desinstalación de un host de ejecución posteriormente o desinstalar todos los hosts, incluido el host principal. Entonces, puede reinstalar posteriormente un host en cualquiera de los sistemas.

**Nota:** El módulo de Grid Engine implanta solamente el sistema de host principal de S1GEEE *dedicado*. A menos que planee tener un rendimiento operativo relativamente bajo en su red, no se recomienda utilizar el sistema de host principal de S1GEEE también como host de ejecución. Sin embargo, si desea utilizar las CPU en el nodo principal de la red interconectada para realizar tareas informáticas, puede implantar manualmente el software de host de ejecución S1GEEE en el nodo principal.

Si posteriormente desea quitar esta funcionalidad, también se lo puede hacer manualmente. (Sin embargo, si opta por desinstalar todos los sistemas, no es necesario quitar la funcionalidad de host de ejecución del nodo principal antes de desinstalar todos los sistemas). Se recomienda que estos procedimientos los realicen solamente los usuarios experimentados de S1GEEE. Para obtener más información, se puede acceder a la documentación de S1GEEE a través del botón de ayuda del Cluster Grid Manager.

## *Definición del host principal de Sun ONE Grid Engine*

Para utilizar el módulo de Grid Engine para implantar un host principal de S1GEEE (nodo principal de red interconectada), realice los siguientes pasos.

**1. En la ventana principal de Cluster Grid Manager, haga clic en en el elemento Grid Engine del menú de la izquierda.** 

Aparece un menú desplegable con opciones del módulo de Grid Engine.

**2. Haga clic en Install Master (instalar principal).**

Si es una instalación inicial, aparece un acuerdo de licencia.

**3. Lea cualquier acuerdo de licencia que aparezca y acéptelo si está de acuerdo con los términos.**

**Nota:** Se le indica en la pantalla que haga clic en Install Master nuevamente después de aceptar el acuerdo de licencia.

Aparece la ventana Install Sun ONE Grid Engine Master (instalar host principal de Sun ONE Grid Engine).

**4. En la ventana Install Sun ONE Grid Engine Master, seleccione un nodo de la lista de hosts administrados para que actúe como host principal de S1GEEE (nodo principal de red interconectada). Consulte la** [FIGURA 2-28](#page-67-0) **para ver un ejemplo.** 

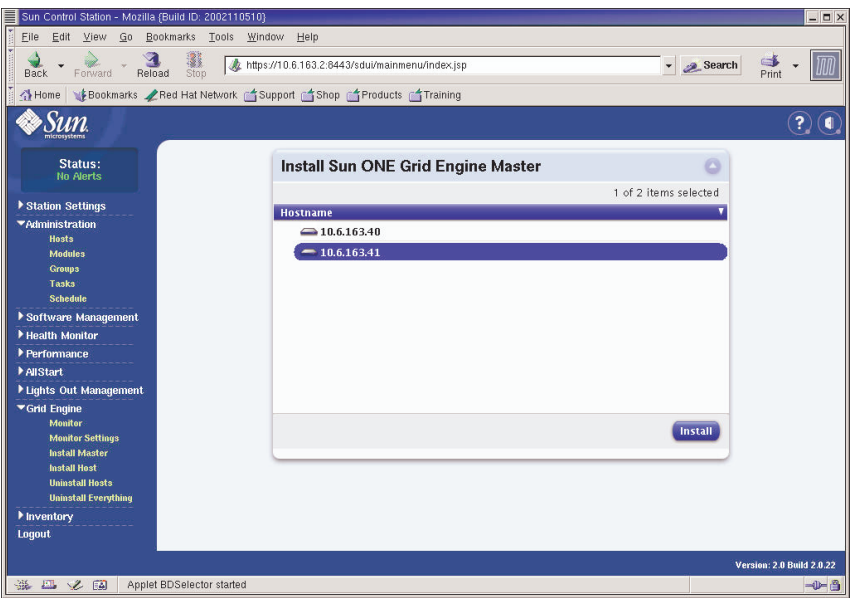

**FIGURA 2-28** Ventana Install Sun ONE Grid Engine Master

#### <span id="page-67-0"></span>**5. Haga clic en Install (instalar).**

Una barra de progreso indica el progreso de la implantación de software de S1GEEE en el nodo.

**Nota:** Puede definir solamente un nodo principal de red para cada sistema (incluidos los racks de expansión con un máximo de 128 nodos). Si intenta instalar un segundo nodo principal, el sistema le indica que primero desinstale el actual nodo principal.

#### **6. Cuando la barra de progreso indica 100%, haga clic en Done (listo).**

El navegador se dirige a la ventana Install Sun ONE Grid Engine Compute Hosts (instalar hosts de informática de Sun ONE Grid Engine).

## *Definición de los hosts de informática de Sun ONE Grid Engine*

Para utilizar el módulo de Grid Engine para definir los hosts de informática de S1GEEE (nodos de informática), realice los siguientes pasos.

**Nota:** Se pueden instalar los hosts de ejecución solamente después de instalar un host principal. Si intenta instalar hosts de ejecución sin definir primero un host principal, el sistema le indica que primero instale un host principal.

**1. En la ventana principal de Cluster Grid Manager, haga clic en el elemento Grid Engine del menú de la izquierda.** 

Aparece un menú desplegable con las opciones del módulo de Grid Engine.

**2. Haga clic en Install Host (instalar host).**

Aparece la ventana Install Sun ONE Grid Engine Compute Hosts.

**3. Seleccione los nodos que desea incluir en la red interconectada de S1GEEE.** 

A menos que desee dedicar un sistema para tareas no relacionadas con la red interconectada, seleccione todos los sistemas haciendo clic en Select All (seleccionar todos). Consulte la [FIGURA 2-29](#page-68-0) para ver un ejemplo.

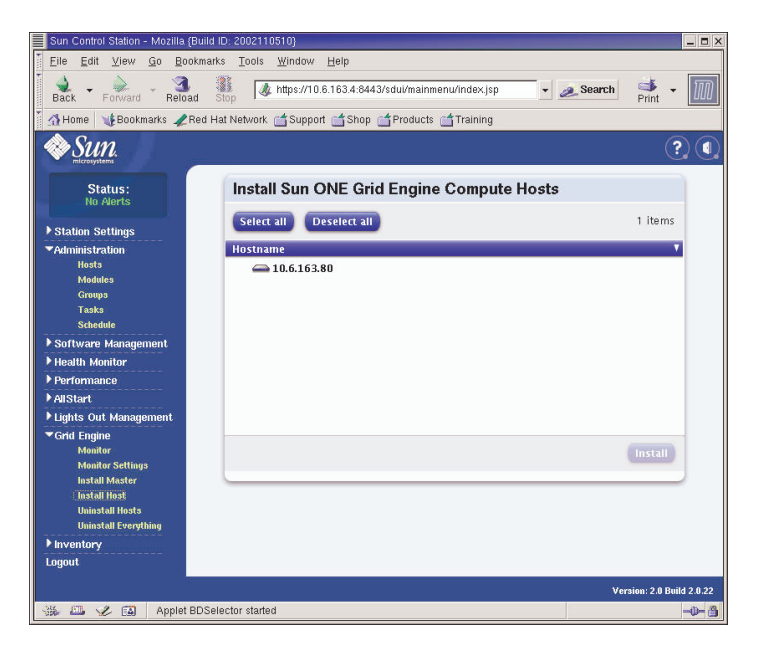

**FIGURA 2-29** Ventana Install Sun ONE Grid Engine Compute Hosts

<span id="page-68-0"></span>**4. Haga clic en Install.** 

El software de S1GEEE se implanta en cada nodo seleccionado en secuencia y una barra de progreso indica el progreso de la implantación de software.

**5. Cuando la barra de progreso alcanza a 100%, haga clic en Done (listo).**

Cuando haya terminado con la instalación, el navegador se dirige a la página Monitor de Grid Engine (véase ["Control de tareas de informática interconectada" en](#page-69-0)  [la página 60](#page-69-0)).

Si posteriormente desea añadir más nodos a la red de S1GEEE, puede volver a la página Install Compute Hosts haciendo clic en el elemento de menú Grid Engine > Install Compute Hosts en el panel izquierdo.

## <span id="page-69-0"></span>Control de tareas de informática interconectada

Cuando haya terminado con el procedimiento de instalación, el navegador se dirige a la página Monitor. Desde esta página, puede ver las diversas estadísticas de S1GEEE en su red informática Sun Fire V60x. Estas estadísticas incluyen:

- El número de tareas pendientes, en ejecución y suspendidas.
- La carga en cada host de ejecución
- Las estadísticas actuales para cada cola que se haya configurado
- La carga promedio en todos los nodos de informática, la memoria utilizada y total en todos los nodos en la red interconectada

La página Monitor se actualiza automáticamente en la página cada dos minutos. La información se extrae de la base de datos que se actualiza cada dos minutos. Para cada estadística, se inserta un sello de hora para indicar cuándo la estadística fue actualizada por última vez.

Siempre se puede regresar a la página Monitor haciendo clic en el elemento de menú Grid Engine > Monitor en el panel izquierdo. Consulte la [FIGURA 2-30](#page-70-0) para ver un ejemplo de pantalla Monitor.

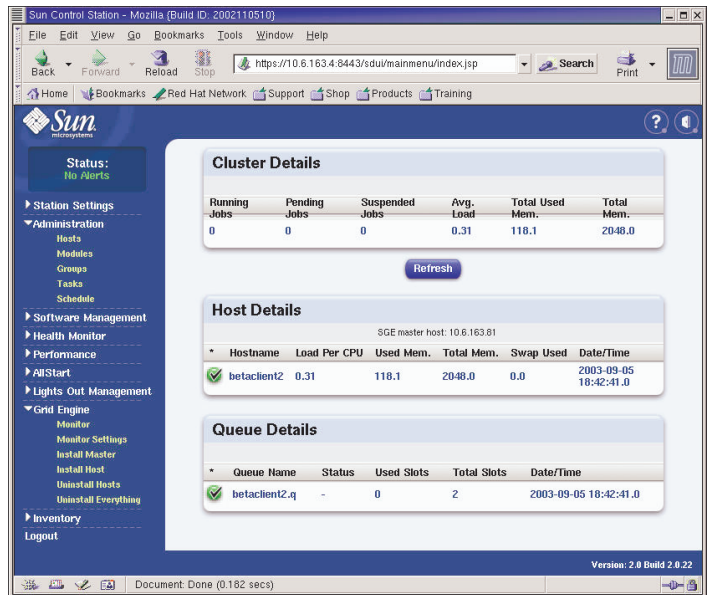

<span id="page-70-0"></span>**FIGURA 2-30** Pantalla Monitor de Grid Engine

# Desinstalación de software Sun ONE Grid Engine

Puede desinstalar el software Sun ONE Grid Engine, desde los hosts de ejecución de S1GEEE individuales o desde todos los hosts en la red de S1GEEE, incluido el host principal.

**Nota:** No se puede desinstalar solamente el host principal de S1GEEE, dado que no es posible operar los hosts de ejecución de S1GEEE sin un host principal de S1GEEE.

Después de desinstalar un host de ejecución de S1GEEE, las tareas de informática interconectada de Sun Fire V60x ya no se envían a ese nodo para su ejecución. Sin embargo, los otros módulos instalados, tales como Inventory, Health y Performance, continúan funcionando como antes. Cualquier otro software que haya sido instalado en ese sistema también continúa funcionando normalmente.

*Desinstalar uno o más hosts de ejecución de Sun ONE Grid Engine*

**1. En la ventana principal de Cluster Grid Manager, haga clic en el elemento del módulo Grid Engine en el menú izquierdo.** 

Aparece un menú desplegable con opciones del módulo Grid Engine.

- **2. Haga clic en Uninstall Nodes (desinstalar nodos).**
- **3. Seleccione uno o más nodos de los que desea desinstalar el software S1GEEE.**
- **4. Asegúrese de que no haya tareas ejecutándose en los sistemas que vaya a desinstalar.**

Consulte *Sun Grid Engine, Enterprise Edition 5.3 Administration and User's Guide* (816- 4739) para leer las instrucciones acerca de la administración de colas.

**Nota:** Se anula cualquier tarea que esté ejecutándose en los nodos que haya seleccionado para desinstalación. Si las tareas están marcadas como "re-runnable", se van a volver a enviar automáticamente a la red de S1GEEE para su ejecución en otro nodo. Sin embargo, si están marcadas como "not re-runnable", entonces *no* se vuelven a programar y no se ejecutan automáticamente en otro nodo. Para obtener más información, se puede acceder a la documentación de S1GEEE a través del botón de ayuda del Cluster Grid Manager.

**5. Haga clic en Uninstall (desinstalar).** 

El software de S1GEEE se cierra y se quita de los sistemas seleccionados, y el host principal de S1GEEE recibe la instrucción de quitar dichos hosts de ejecución del sistema S1GEEE.

### *Desinstalación de todo el Sun ONE Grid Engine*

**1. En la ventana principal de Cluster Grid Manager, haga clic en el elemento del módulo Grid Engine en el menú izquierdo.** 

Aparece un menú desplegable de opciones del módulo Grid Engine.

**2. Haga clic en Uninstall Everything (desinstalar todo).**

**Nota:** No continúe con el paso siguiente hasta que esté seguro de que desea anular todas las tareas en ejecución y quitar todos los registros de tareas anteriores.

#### **3. Haga clic en Uninstall (desinstalar).**

Así se anulan de inmediato todas las tareas en ejecución, se quita todo el software S1GEEE de todos los nodos en el S1GEEE, todos los registros de tareas ejecutadas anteriormente y todos los registros de utilización de S1GEEE.
# <span id="page-72-2"></span>Especificaciones del producto

Este apéndice contiene especificaciones del producto, organizadas en las siguientes secciones:

- ["Especificaciones de alimentación" en la página 63](#page-72-0)
- ["Dimensiones físicas" en la página 64](#page-73-0)
- ["Requisitos ambientales" en la página 65](#page-74-0)

## <span id="page-72-1"></span><span id="page-72-0"></span>Especificaciones de alimentación

La siguiente tabla enumera las especificaciones de alimentación del sistema.

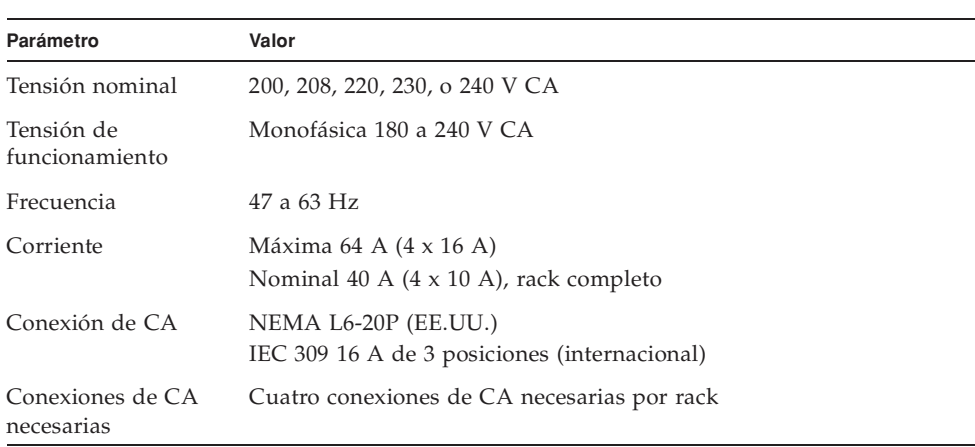

**TABLA A-1** Especificaciones de alimentación del sistema de informática interconectada Sun Fire V60x

# <span id="page-73-1"></span><span id="page-73-0"></span>Dimensiones físicas

La siguiente tabla enumera las dimensiones físicas del sistema.

**TABLA A-2** Dimensiones físicas del sistema de informática interconectada Sun Fire V60x

| Parámetro                                         | Valor                                                                    |
|---------------------------------------------------|--------------------------------------------------------------------------|
| Dimensiones                                       | 188 cm de alto x 60 cm de ancho x 90 cm de profundidad                   |
| Peso (rack completo)                              | 727 kilogramos                                                           |
| Unidades de rack                                  | 38                                                                       |
| Dimensiones de la<br>unidad de rack<br>individual | 4,45 cm de alto $\times$ 48,26 cm de ancho $\times$ 60 cm de profundidad |

## <span id="page-74-0"></span>Requisitos ambientales

Esta sección contiene los requisitos ambientales para el modelo de rack individual completo del sistema de informática interconectada en rack Sun Fire V60x. Los requisitos se describen en dos tablas diferentes para el sistema de informática interconectada en rack con CPU de 2,8 GHz y el sistema de informática interconectada en rack con CPU de 3,06 GHz. Consultar cualquiera de las siguientes dos tablas:

- TABLA A-3, especificaciones ambientales del sistema de informática interconectada con CPU de 2,8 Ghz
- <span id="page-74-1"></span>■ TABLA A-4, especificaciones ambientales del sistema de informática interconectada con CPU de 3,06 Ghz

| Parámetro          | En funcionamiento                                                                                                    | No en funcionamiento                  |
|--------------------|----------------------------------------------------------------------------------------------------|---------------------------------------|
| Temperatura        | 30 °C de temperatura ambiente máxima a 0<br>metros de elevación                                                                                             | De -40 $^{\circ}$ C a 65 $^{\circ}$ C |
| Altitud            | Hasta 3000 metros, desviación máxima de<br>temperatura ambiente de 1 °C por cada 500<br>metros de incremento en la elevación por<br>encima de los 0 metros. | Hasta 12000 metros                    |
| Humedad            | De 10% a 90% de humedad relativa a un<br>máximo de 27 °C en punto de rocío, sin<br>condensación.                                                            | De 10% a 90% de<br>humedad relativa   |
| <b>Vibraciones</b> | $0,25$ g a $5$ Hz – $500$ Hz – $5$ Hz,<br>1,0 octavas por minuto,<br>5 barridos de barrido senoidal en X, Y y Z.                                            | n/c                                   |

**TABLA A-3** Especificaciones ambientales del sistema de informática interconectada con CPU de 2,8 Ghz Sun Fire V60x

| Parámetro          | En funcionamiento                                                                                                    | No en funcionamiento                  |
|--------------------|----------------------------------------------------------------------------------------------------|---------------------------------------|
| Temperatura        | 25° C de temperatura ambiente máxima a 0<br>metros de elevación                                                                              | De -40 $^{\circ}$ C a 65 $^{\circ}$ C |
| Altitud            | Hasta 1500 metros, desviación máxima de<br>temperatura ambiente de 1° C por cada 300<br>metros de elevación por encima de los<br>$0$ metros. | Hasta 12000 metros                    |
| Humedad            | De 10% a 90% de humedad relativa hasta un<br>máximo de 27° C en punto de rocío, sin<br>condensación.                                         | De 10% a 90% de<br>humedad relativa   |
| <b>Vibraciones</b> | $0,25$ g a $5$ Hz – $500$ Hz – $5$ Hz,<br>1,0 octavas por minuto,<br>5 barridos de barrido senoidal en X, Y y Z.                             | n/c                                   |

<span id="page-75-0"></span>**TABLA A-4** Especificaciones ambientales del sistema de informática interconectada Sun Fire V60x con CPU de 3,06 GHz

# Índice

### **A**

adición de hosts administrados en Sun Control Station [53](#page-62-0) alimentación botón de alimentación del nodo [13](#page-22-0) botón de reinicio de nodo [52](#page-61-0) conexión de la fuente de alimentación [12](#page-21-0) diagrama del sistema de distribución en rack [12](#page-21-1) entradas [9](#page-18-0) especificaciones [63](#page-72-1) información general del sistema de distribución en rack [11](#page-20-0) secuencia de encendido [13](#page-22-0) añadir componentes hardware [14](#page-23-0) apilamiento de conmutadores [10](#page-19-0) asignaci[ones de números de puerto en el servidor](#page-15-0) terminal 6 asignaciones de puertos Telnet [6](#page-15-0)

## **B**

botón de reinicio en nodo [52](#page-61-0) botón, alimentación [13](#page-22-0) botón, Ayuda [19](#page-28-0) botón,reinicio [52](#page-61-0)

## **C**

cables diagrama, rack único [9](#page-18-0) diagrama, [racks múltiples](#page-17-0) [10](#page-19-0) etiquetado 8 información general [8](#page-17-0) patillas de cable de red [8](#page-17-1) patillas de cable serie [8](#page-17-1) Cargas útiles, creación en módulo de AllStart [32](#page-41-0) Clientes, creación en módulo de AllStart [44](#page-53-0) conexión de la fuente de alimentación [12](#page-21-0) configuración de dirección IP para el nodo del Cluster Grid Manager [27](#page-36-0) configuración de dirección IP para servidor terminal [26](#page-35-0) configuración de servicios de red, definición en módulo de AllStart [49](#page-58-0) Configura[ción de servicios, definición en módulo](#page-58-0) de AllStart 49 conmutadores apilamiento [10](#page-19-0) interconexiones [10](#page-19-0) posición [9](#page-18-0) reemplazo [14](#page-23-0) conmutadores de red información general [5](#page-14-0) contraseña, cambio en Sun Control Station [29](#page-38-0)

#### **D**

datos de configuración de software [24](#page-33-0)

desi[nstalación de hosts de ejecución de Grid En](#page-70-0)gine 61 desinstalación de todo el Grid Engine [62](#page-71-0) diagrama de cableado para rack único [9](#page-18-0) diagrama de cableado para racks múltiples [10](#page-19-0) diagrama de cableado, rack único [9](#page-18-0) diagrama de cableado, racks múltiples [10](#page-19-0) diagrama de flujo de las tareas de instalación [2](#page-11-0) diagrama del sistema de hardware [4](#page-13-0) dimensiones físicas [64](#page-73-1) dirección IP predefinida [24](#page-33-0) Distribuciones, creación en módulo de AllStart [30](#page-39-0) documentación referencias pa[ra los procedimientos de reem](#page-23-1)plazo 14 relacionada [vi](#page-5-0) URL en línea [ix](#page-8-0) documentación relacionada [vi](#page-5-0)

#### **E**

especificaciones [63](#page-72-2) alimentación [63](#page-72-1) dimensiones físicas [64](#page-73-1) requisitos ambientales, sistema de 2,8 GHz [65](#page-74-1) requisitos ambientales, sistema de 3,06 GHz [66](#page-75-0) especificaciones de cable RJ-45 [8](#page-17-1) especificaciones del producto [63](#page-72-2) especificaciones eléctricas [63](#page-72-1) etiquetas en los cables [8](#page-17-0)

#### **H**

hardware adición y reemplazo [14](#page-23-0) diagrama general [4](#page-13-0) herramientas necesarias [14](#page-23-0) procedimiento de instalación [11](#page-20-1) herramientas necesarias [para reemplazo compo](#page-23-0)nentes 14 [host principal de Grid Engine, véase también](#page-66-0) nodo principal de red interconectada host principal, definición en Grid Engine [57](#page-66-0) hosts administrados, adición [53](#page-62-0)

[hosts de informática de Grid Engine, véase tam](#page-67-0)bién nodos de informática hosts de informática, definición en Grid Engine [58](#page-67-0)

### **I**

implantación de software con módulo de AllStart [30](#page-39-1)

información general de conmutadores de red [5](#page-14-0) información general de nodos de informática [7](#page-16-0) información general de Red Hat Linux [19](#page-28-1) información [general del nodo principal de red in](#page-16-1)terconectada *T* información general del sistema operativo Linux [19](#page-28-1)

instalación del hardware del sistema [11](#page-20-1)

#### **M**

máscara de red, configuración [27](#page-36-1) módulo de AllStart Cargas útiles, creación [32](#page-41-0) Clientes, creación [44](#page-53-0) Configuración de servicios, definición [49](#page-58-0) Distribuciones, creación [30](#page-39-0) implantación de software en los nodos [30](#page-39-1) información general [21](#page-30-0) Perfiles, creación [35](#page-44-0) procedimiento de implantación de cargas útiles [51](#page-60-0) módulo de Grid Engine desinstalación de hosts de ejecución [61](#page-70-0) desinstalación de todo el Grid Engine [62](#page-71-0) host principal, definición [57](#page-66-0) hosts de informática, definición [58](#page-67-0) información general [22](#page-31-0) tareas de control de red interconectada [60](#page-69-0) módulo de Health Monitoring [20](#page-29-0) módulo de Inventory [20](#page-29-1) módulo de Lights-Out Management [21](#page-30-1) módulo de Performance Monitoring [20](#page-29-2) módulo de Software Management [20](#page-29-3) módulo Grid Engine configurar [56](#page-65-0) [módulos, véase software del Sun Control Station](#page-28-2)

### **N**

[Nodo CGM, véase nodo del Cluster Grid Manager](#page-16-2) nodo Cluster Grid Manager dirección IP predefinida [24](#page-33-0) Nodo del Cluster Grid Manager información general [7](#page-16-2) nodo del Cluster Grid Manager configuración de dirección IP [27](#page-36-0) [nodo principal de red interconectada, véase tam](#page-16-1)bién host principal de Grid Engine [nodo Sun Fire V60x, véase nodos](#page-16-0) nodos 52 adición o reemplazo [14](#page-23-0) botón de alimentación [13](#page-22-0) cantidad admitida [7](#page-16-0) definición de host principal de red interconectada [57](#page-66-0) definición de nodos de informática [58](#page-67-0) dirección IP de Cluster Grid Manager [24](#page-33-0) nodo del Cluster Grid Manager [7](#page-16-2) nodo principal de re[d interconectada](#page-16-0) [7](#page-16-1) nodos de informática 7 [nodos de informática, véase también hosts de in](#page-16-0)formática de Grid Engine

## **P**

patillas de cable de red [8](#page-17-1) patillas de cable Ethernet [8](#page-17-1) patillas de cable serie [8](#page-17-1) Perfiles, creación en módulo de AllStart [35](#page-44-0) primer inicio de sesión [26](#page-35-1) procedimiento de inicio de sesión inicial [26](#page-35-1) puerta de enlace, configuración [27](#page-36-2)

## **R**

rack entradas de alimentación [9](#page-18-0) información general [5](#page-14-1) información general del sistema de distribución de alimentación [11](#page-20-0) reemplazo componentes [14](#page-23-0) reemplazar componentes hardware [14](#page-23-0) relación de los componentes de software,

diagrama 18 requisito[s ambientales del sistema de CPU de](#page-75-0) 3,06 GHz 66 requisit[os ambientales para el sistema de CPU de](#page-74-1) 2,8 GHz 65 requisitos ambientales, sistema de 2,8 GHz [65](#page-74-1) requisitos ambientales, sistema de 3,06 GHz [66](#page-75-0) requisi[tos de planificación del lugar, sistema de](#page-74-1) 2,8 Ghz 65 requisito[s de planificación del lugar, sistema de](#page-75-0) 3,06 GHz 66

## **S**

[S1GEEE, ver Sun ONE Grid Engine, Enterprise](#page-65-0) Edition [SCS, véase software del Sun Control Station](#page-28-2) servidor terminal 24 configuración de dirección IP [26](#page-35-0) configuración de máscara de red [27](#page-36-1) configuración de puerta de enlace [27](#page-36-2) información general [6](#page-15-0) máscara de red predefinida [24](#page-33-0) números de puerto [6](#page-15-0) posición [9](#page-18-0) software diagrama de componentes [18](#page-27-0) información general de Red Hat Linux [19](#page-28-1) información general de software preinstalad[o](#page-27-1) [18](#page-27-1) información general del Cluster Grid Manage[r](#page-28-3) [19](#page-28-3) información necesaria para configuración [23](#page-32-0) procedimiento de inicio de sesión inicial [26](#page-35-1) procedimientos de configuración [23](#page-32-0) Sun Control Station [19](#page-28-2) [Sun ONE Grid Engine Enterprise Edition](#page-65-0) software de Ayuda 19 software de Sun Control Station cambio de contraseña [29](#page-38-0) software del Cluster Grid Manager botón de Ayuda [19](#page-28-0) información general de componentes [19](#page-28-3) Sun Control Station [19](#page-28-3) software del Sun Control Station adición de hosts administrados [53](#page-62-0)

información general de los módulos estándar [19](#page-28-2) información general del módulo de Grid Engine [22](#page-31-0) módulo de AllStart [21](#page-30-0) módulo de AllSt[art, uso para implantación de](#page-39-1) software 30 módulo de Health Monitoring [20](#page-29-0) módulo de Inventory [20](#page-29-1) módulo de Lights-Out Management [21](#page-30-1) módulo de Performance Monitoring [20](#page-29-2) módulo de Software Management [20](#page-29-3) [software preinstalado, véase software](#page-27-1) software Sun Control Station configuración módulo Grid Engine [56](#page-65-0) Sun ONE Grid Eng[ine,Enterprise Edition](#page-65-0) datos generales 56 [Sun Rack 900, véase rack](#page-14-1)

#### **T**

tabla requisitos para configuración [24](#page-33-0) tareas de control de Grid Engine [60](#page-69-0) tareas de instalación diagrama de flujo [2](#page-11-0)

#### **U**

Ubicación del botón de ayuda [19](#page-28-0) unidad de te[clado, vídeo y ratón](#page-18-0) cableado 9 información general [8](#page-17-2) posición [4](#page-13-0) Unid[ad KVM, véase unidad de teclado, vídeo y](#page-17-2) ratón 8 URL de documentación en línea [ix](#page-8-0)